IBM SPSS Modeler 15-Bereitstellungs-Handbuch

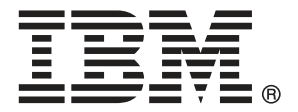

*Hinweis*: Lesen Sie zunächst die allgemeinen Informationen unter Hinweise auf S. , bevor Sie dieses Informationsmaterial sowie das zugehörige Produkt verwenden.

Diese Ausgabe bezieht sich auf IBM SPSS Modeler 15 und alle nachfolgenden Versionen sowie Anpassungen, sofern dies in neuen Ausgaben nicht anders angegeben ist.

Screenshots von Adobe-Produkten werden mit Genehmigung von Adobe Systems Incorporated abgedruckt.

Screenshots von Microsoft-Produkten werden mit Genehmigung der Microsoft Corporation abgedruckt.

Lizenziertes Material - Eigentum von IBM

#### **© Copyright IBM Corporation 1994, 2012.**

Eingeschränkte Rechte für Benutzer der US-Regierung: Verwendung, Vervielfältigung und Veröffentlichung eingeschränkt durch GSA ADP Schedule Contract mit der IBM Corp.

## *Vorwort*

IBM® SPSS® Modeler ist die auf Unternehmensebene einsetzbare Data-Mining-Workbench von IBM Corp.. Mit SPSS Modeler können Unternehmen und Organisationen die Beziehungen zu ihren Kunden bzw. zu den Bürgern durch ein tief greifendes Verständnis der Daten verbessern. Organisationen benutzen die mithilfe von SPSS Modeler gewonnenen Erkenntnisse zur Bindung profitabler Kunden, zur Ermittlung von Cross-Selling-Möglichkeiten, zur Gewinnung neuer Kunden, zur Ermittlung von Betrugsfällen, zur Reduzierung von Risiken und zur Verbesserung der Verfügbarkeit öffentlicher Dienstleistungen.

Die visuelle Benutzeroberfläche von SPSS Modeler erleichtert die Anwendung des spezifischen Geschäftswissens der Benutzer, was zu leistungsstärkeren Vorhersagemodellen führt und die Zeit bis zur Lösungserstellung verkürzt. SPSS Modeler bietet zahlreiche Modellierungsverfahren, beispielsweise Algorithmen für Vorhersage, Klassifizierung, Segmentierung und Assoziationserkennung. Nach der Modellerstellung ermöglicht IBM® SPSS® Modeler Solution Publisher die unternehmensweite Bereitstellung für Entscheidungsträger oder in einer Datenbank.

#### *Über IBM Business Analytics*

IBM Business Analytics-Software bietet vollständige, einheitliche und genaue Informationen, auf die Entscheidungsträger vertrauen, um die Unternehmensleistung zu steigern. Ein umfassendes Portfolio von Anwendungen für [Unternehmensinformationen,](http://www-01.ibm.com/software/data/businessintelligence/) [Vorhersageanalysen](http://www-01.ibm.com/software/analytics/spss/), [Verwaltung](http://www-01.ibm.com/software/data/cognos/financial-performance-management.html) [der Finanzleistung und Strategie](http://www-01.ibm.com/software/data/cognos/financial-performance-management.html) sowie [Analysen](http://www-01.ibm.com/software/data/cognos/products/cognos-analytic-applications/) bietet sofort klare und umsetzbare Einblicke in die aktuelle Leistung und ermöglicht die Vorhersage zukünftiger Ergebnisse. In Kombination mit umfassenden Branchenlösungen, bewährten Vorgehensweisen und professionellen Dienstleistungen können Unternehmen jeder Größe optimale Produktivität erreichen, die Entscheidungsfindung zuverlässig automatisieren und bessere Ergebnisse erzielen.

Als Teil dieses Portfolios unterstützt die IBM SPSS Predictive Analytics-Software Unternehmen dabei, zukünftige Ereignisse vorherzusagen und aktiv auf diese Erkenntnisse zu reagieren, um bessere Geschäftsergebnisse zu erzielen. Kunden aus den Bereichen Wirtschaft, Behörden und Bildung aus aller Welt verlassen sich auf die IBM SPSS-Technologie. Sie bringt Ihnen beim Gewinnen, Halten und Ausbauen neuer Kundenbeziehungen einen Wettbewerbsvorteil und verringert gleichzeitig das Betrugs- sowie andere Risiken. Durch Integration der IBM SPSS-Software in den täglichen Betrieb können diese Unternehmen qualifizierte Vorhersagen treffen und dadurch die Entscheidungsfindung so ausrichten und automatisieren, dass Geschäftsziele erreicht werden und ein messbarer Wettbewerbsvorteil entsteht. Wenn Sie weitere Informationen wünschen oder einen Mitarbeiter kontaktieren möchten, ist dies unter *<http://www.ibm.com/spss>* möglich.

#### *Technischer Support*

Kunden mit Wartungsvertrag können den technischen Support in Anspruch nehmen. Kunden können sich an den technischen Support wenden, wenn sie Hilfe bei der Arbeit mit IBM Corp.-Produkten oder bei der Installation in einer der unterstützten Hardware-Umgebungen benötigen. Die Kontaktdaten des Technischen Supports finden Sie auf der IBM Corp.-Website unter *<http://www.ibm.com/support>*. Sie müssen bei der Kontaktaufnahme Ihren Namen, Ihre Organisation und Ihre Supportvereinbarung angeben.

# *Inhalt*

## *1 Übersicht [1](#page-8-0)*

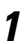

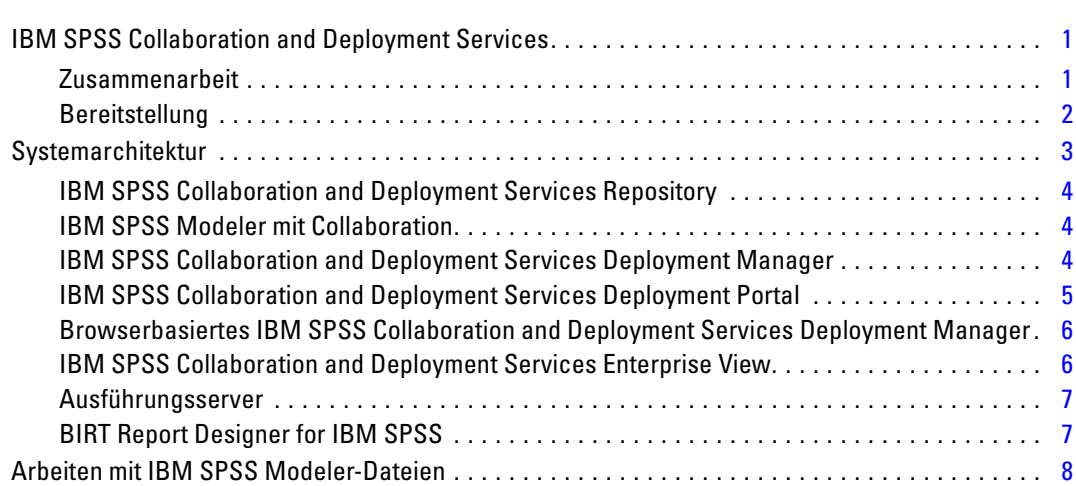

## *2 Serverdefinitionen [9](#page-16-0)*

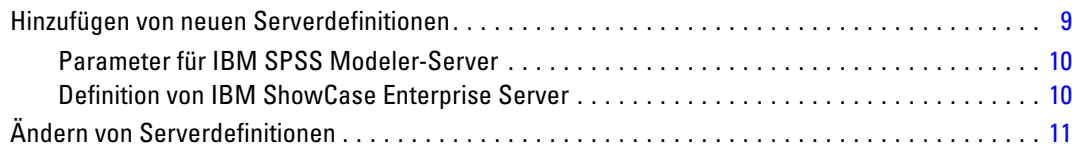

## *3 IBM SPSS Modeler-Jobschritte [13](#page-20-0)*

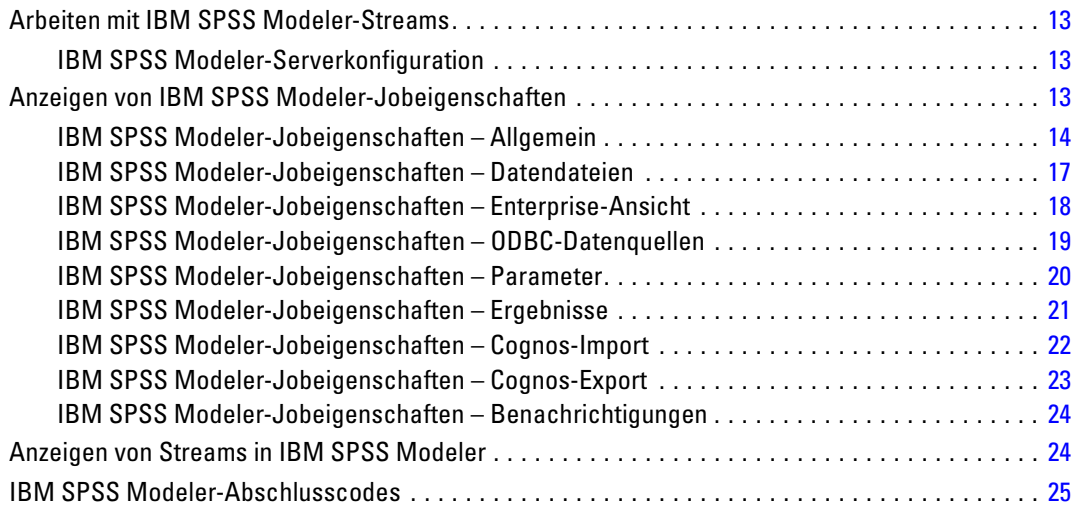

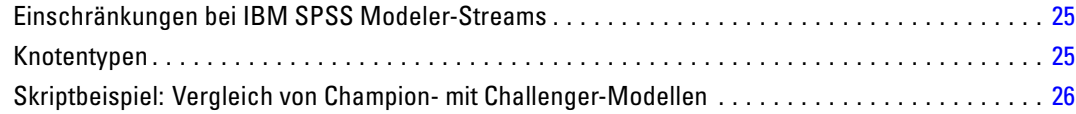

## *4 Szenariojobschritte [28](#page-35-0)*

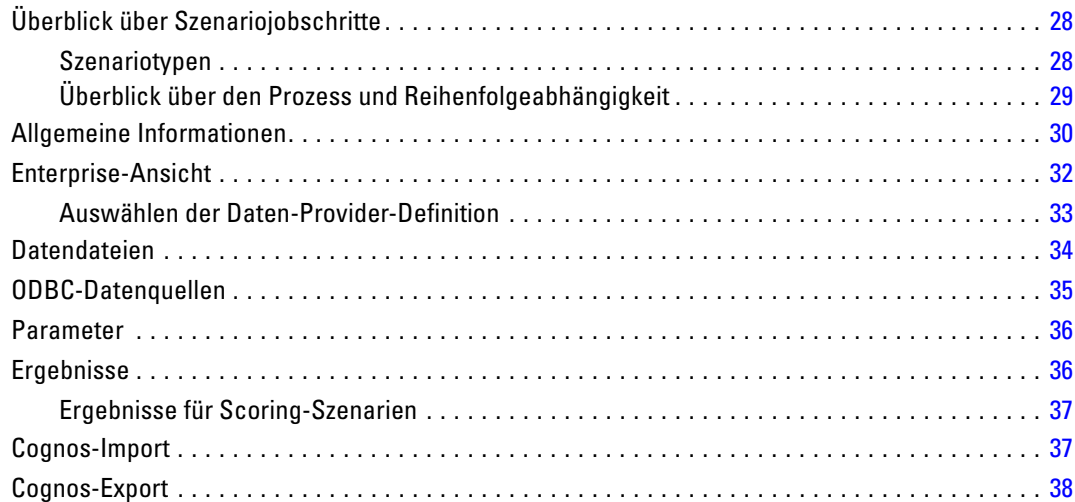

## *5 Champion-Challenger-Jobschritte [39](#page-46-0)*

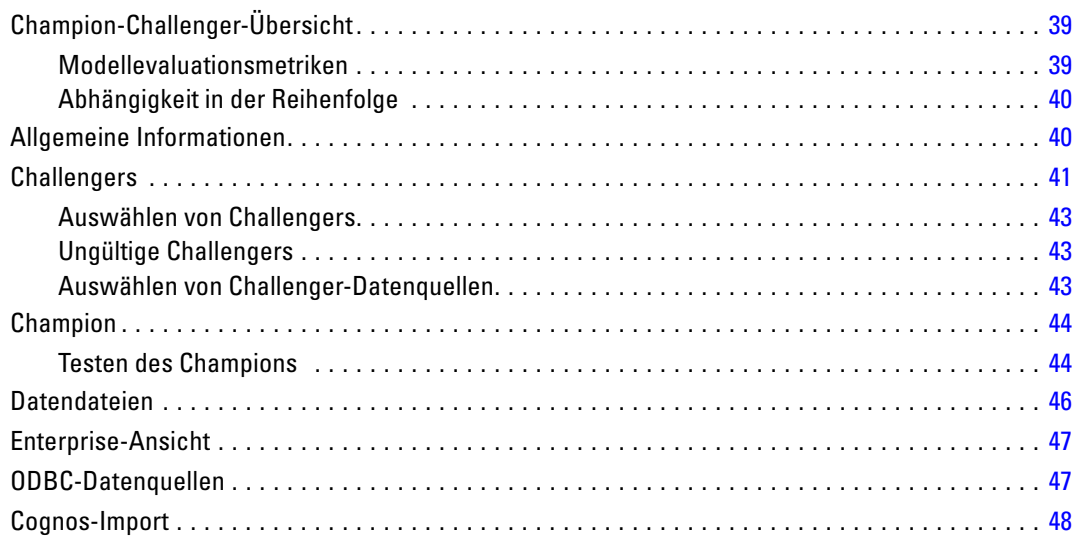

## *Anhang*

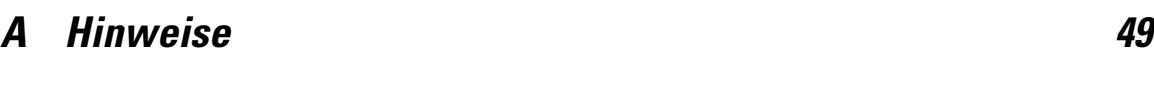

*Index [52](#page-59-0)*

## <span id="page-8-0"></span>*Übersicht*

## *IBM SPSS Collaboration and Deployment Services*

IBM® SPSS® Collaboration and Deployment Services ist eine Anwendung auf Unternehmensebene, die die weit verbreitete Verwendung von Vorhersageanalytiken gestattet. IBM SPSS Collaboration and Deployment Services bietet eine zentrale, sichere und prüffähige Speicherung von Analyseeinrichtungen, erweiterte Funktionen für Verwaltung und Steuerung von Analyseprozessen zur Vorhersage sowie ausgereifte Mechanismen zur Bereitstellung der Ergebnisse der analytischen Verarbeitung für die Endbenutzer. Zu den Vorteilen von IBM SPSS Collaboration and Deployment Services zählen:

- Schutz des Werts analytischer Informationen
- Gewährleistung der Einhaltung gesetzlicher Auflagen
- Verbesserung der Produktivität von Analysten
- Minimierung der IT-Kosten beim Verwalten von Analysen

Mit IBM SPSS Collaboration and Deployment Services können Sie verschiedene analytische Informationen sicher verwalten und eine bessere Zusammenarbeit zwischen den Personen fördern, die diese erstellen, und jenen, die sie nutzen. Darüber hinaus stellen die Bereitstellungsfunktionen sicher, dass die erforderlichen Informationen zu den richtigen Personen gelangen, damit diese rechtzeitig entsprechende Maßnahmen ergreifen können.

#### *Zusammenarbeit*

Mit dem Begriff Zusammenarbeit wird die Möglichkeit bezeichnet, analytische Informationen effizient gemeinsam zu verwenden und wiederzuverwenden. Außerdem ist die Zusammenarbeit der Schlüssel zum Erstellen und Implementieren von Analysen in Unternehmen. Analysten benötigen einen Ort, an dem sie Dateien ablegen können, die anderen Analysten oder geschäftlichen Anwendern zur Verfügung gestellt werden sollen. Dieser Ort muss eine Versionskontrolle für die Dateien aufweisen, damit die Entwicklung der Analyse verwaltet werden kann. Sicherheit ist erforderlich, um den Zugriff auf die Dateien und das Ändern dieser zu steuern. Und schließlich wird ein Sicherungs- und Wiederherstellungsmechanismus benötigt, damit das Unternehmen vor dem Verlust dieser wichtigen Informationen geschützt ist.

Um diese Anforderungen zu erfüllen, bietet IBM® SPSS® Collaboration and Deployment Services ein Repository zum Speichern von Informationen, bei dem eine Ordnerhierarchie eingesetzt wird, die jener der meisten Dateisysteme für die Organisation ähnelt. Im IBM® SPSS® Collaboration and Deployment Services Repository gespeicherte Dateien sind für alle Benutzer im gesamten Unternehmen verfügbar, sofern diese über die entsprechenden Zugriffsberechtigungen verfügen. Zur Unterstützung der Benutzer bei der Suche nach Informationen weist das IBM SPSS Collaboration and Deployment Services Repository eine Suchfunktion auf.

<span id="page-9-0"></span>Analysten können über Client-Anwendungen mit den Dateien im IBM SPSS Collaboration and Deployment Services Repository arbeiten, die die Dienstoberfläche von IBM SPSS Collaboration and Deployment Services nutzen. Mit Produkten wie IBM® SPSS® Statistics und IBM® SPSS® Modeler kann direkt auf die Dateien im Repository zugegriffen werden. Analysten können eine Version einer Datei im Entwicklungsstadium speichern, diese Version zu einem späteren Zeitpunkt abrufen und mit deren Bearbeitung fortfahren, bis diese fertiggestellt ist und in der Produktion verwendet werden kann. Zu diesen Dateien können benutzerdefinierte Oberflächen gehören, die Analyseprozesse ausführen, sodass geschäftliche Anwender von der Arbeit eines Analysten profitieren können.

Durch die Verwendung des IBM SPSS Collaboration and Deployment Services Repository werden Unternehmen geschützt, indem ein zentraler Ort für analytische Informationen vorhanden ist, der mühelos gesichert und wiederhergestellt werden kann. Des Weiteren steuern Berechtigungen auf Benutzer-, Datei- und Versionsbezeichnungsebene den Zugriff auf einzelne Informationen. Versionskontrolle und Objektversionsbezeichnungen stellen sicher, das bei Produktionsprozessen die richtigen Versionen der Informationen verwendet werden. Zu guter Letzt bieten Protokollierfunktionen die Möglichkeit, Datei- und Systemmodifizierungen nachzuverfolgen.

#### *Bereitstellung*

Damit die Vorteile der Vorhersageanalyse voll ausgeschöpft werden können, müssen die analytischen Informationen bei Geschäftsentscheidungen verfügbar sein. Durch die Bereitstellung wird eine Brücke zwischen Analysen und Maßnahmen geschlagen, indem die Ergebnisse bei Personen oder Prozessen nach einem bestimmten Zeitplan oder in Echtzeit verfügbar sind.

Mit IBM® SPSS® Collaboration and Deployment Services können einzelne im IBM® SPSS® Collaboration and Deployment Services Repository gespeicherte Dateien in die Verarbeitung von **Jobs** einbezogen werden, die die Ausführungssequenz für die Dateien definieren. Die Ausführungsergebnisse können im Repository oder auf einem Dateisystem gespeichert oder an bestimmte Empfänger gesendet werden. Auf im Repository gespeicherte Ergebnisse kann mit der IBM® SPSS® Collaboration and Deployment Services Deployment Portal-Oberfläche von jedem Benutzer mit ausreichenden Berechtigungen zugegriffen werden. Die Jobs selbst können laut einem definierten Zeitplan oder als Reaktion auf Systemereignisse ausgeführt werden.

Ferner ist es mit dem Scoring-Service von IBM SPSS Collaboration and Deployment Services möglich, Analyseergebnisse beim Kontakt mit einem Kunden aus bereitgestellten Modellen in Echtzeit zu übermitteln. Ein für das Scoring konfiguriertes Analysemodell kann Daten aus einem aktuellen Kundenkontakt mit historischen Daten kombinieren, um einen Score zu bilden, der den Verlauf des Kontakts bestimmt. Der Service selbst kann von jeder Client-Anwendung verwendet werden, sodass die Erstellung benutzerdefinierter Oberflächen zum Definieren des Prozesses möglich wird.

Die Bereitstellungsfunktionen von IBM SPSS Collaboration and Deployment Services wurden so entwickelt, dass sie sich problemlos in die Infrastruktur Ihres Unternehmens integrieren lassen. Durch Single Sign-On müssen Anmeldeinformationen zu verschiedenen Phasen des Prozesses nicht manuell bereitgestellt werden. Außerdem kann das System so konfiguriert werden, dass es mit Publikation 140-2 des Federal Information Processing Standard kompatibel ist.

3

## <span id="page-10-0"></span>*Systemarchitektur*

Im Allgemeinen besteht IBM® SPSS® Collaboration and Deployment Services aus einem einzelnen, zentralen IBM® SPSS® Collaboration and Deployment Services Repository, das über Ausführungsserver zum Verarbeiten von analytischen Informationen eine ganze Reihe von Clients bedient.

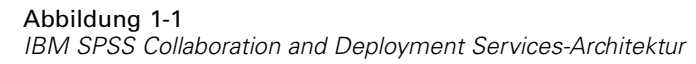

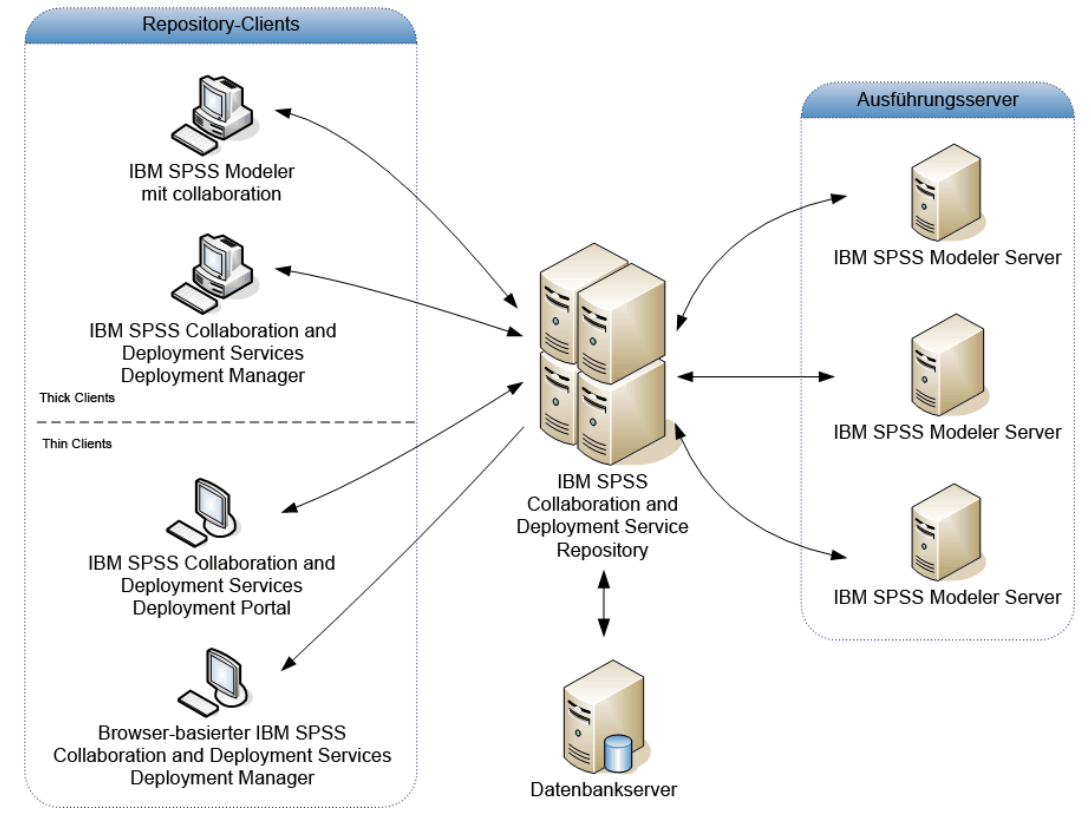

IBM SPSS Collaboration and Deployment Services besteht aus den folgenden Komponenten:

- IBM SPSS Collaboration and Deployment Services Repository für analytische Artifakte
- IBM® SPSS® Modeler mit Collaboration
- IBM® SPSS® Collaboration and Deployment Services Deployment Manager
- IBM® SPSS® Collaboration and Deployment Services Deployment Portal
- Browserbasiertes IBM® SPSS® Collaboration and Deployment Services Deployment Manager
- IBM® SPSS® Collaboration and Deployment Services Enterprise View
- BIRT Report Designer for IBM® SPSS®

#### <span id="page-11-0"></span>*IBM SPSS Collaboration and Deployment Services Repository*

Das IBM® SPSS® Collaboration and Deployment Services Repository stellt einen zentralen Ort zum Speichern analytischer Informationen wie Modelle und Daten dar. Das IBM SPSS Collaboration and Deployment Services Repository umfasst Funktionen für folgende Bereiche:

- Sicherheit
- **Nersionskontrolle**
- Suchen
- **Prüfungswesen**

Für das IBM SPSS Collaboration and Deployment Services Repository musste einen relationale Datenbank wie Oracle, IBM DB2 UDB oder Microsoft SQL Server installiert werden.

Die Konfigurationsoptionen für das IBM SPSS Collaboration and Deployment Services Repository werden mit dem IBM® SPSS® Collaboration and Deployment Services Deployment Manager oder dem browserbasierten IBM® SPSS® Collaboration and Deployment Services Deployment Manager definiert. Der Inhalt des Repository wird mit dem Deployment Manager verwaltet. Der Zugriff darauf erfolgt mit der IBM® SPSS® Collaboration and Deployment Services Deployment Portal.

#### *IBM SPSS Modeler mit Collaboration*

IBM® SPSS® Modeler mit Collaboration erlaubt die Interaktion mit dem IBM® SPSS® Collaboration and Deployment Services Repository von der SPSS Modeler-Oberfläche aus. Dateien können direkt im SPSS Modeler gespeichert und von dort abgerufen werden.

Zusätzlich können SPSS Modeler-Streams und -Szenarien, die im Repository gespeichert sind, als Schritte in Jobs ausgeführt werden. Ein Job kann eine beliebige Anzahl von Schritten enthalten, wobei jeder Schritt einer separaten Datei entspricht. Beziehungen, die zwischen den Schritten definiert sind, bestimmen den Verarbeitungsablauf. Der Job kann zur Ausführung zu einem bestimmten Zeitpunkt nach einem wiederkehrenden Muster geplant werden oder als Reaktion auf ein definiertes Ereignis ausgeführt werden. Darüber hinaus können Benachrichtigungen an angegebene Empfänger gesendet werden, um über individuelle Schritte oder den Gesamtausführungsstatus eines Jobs zu berichten.

Die Zusammenarbeit zwischen IBM® SPSS® Collaboration and Deployment Services und SPSS Modeler wird durch die Verwendung von Adaptern ermöglicht. Diese Adapter werden in der IBM SPSS Collaboration and Deployment Services-Umgebung installiert, um die produktspezifischen Funktionen hinzuzufügen. Weitere Informationen finden Sie in der Dokumentation zu SPSS Modeler.

#### *IBM SPSS Collaboration and Deployment Services Deployment Manager*

Das IBM® SPSS® Collaboration and Deployment Services Deployment Manager ist eine Client-Anwendung, mit der Benutzer Analyseaufgaben wie das Aktualisieren von Modellen oder Scores mit dem IBM® SPSS® Collaboration and Deployment Services Repository planen,

5

<span id="page-12-0"></span>automatisieren und ausführen können. Mit dem Deployment Manager haben die Benutzer die folgenden Möglichkeiten:

- Anzeigen aller vorhandenen Dateien im System, inklusive von IBM® SPSS® Modeler-Streams, Szenarien und Datendateien.
- **Importieren von Dateien in das IBM SPSS Collaboration and Deployment Services Repository.**
- Planen von wiederholt auszuführenden Jobs mit festgelegten Wiederholungsmustern, z. B. vierteljährlich oder stündlich.
- Bearbeiten vorhandener Jobeigenschaften über eine benutzerfreundliche Oberfläche.
- Ermitteln des Jobstatus.
- Angeben von E-Mail-Benachrichtigungen zum Jobstatus.

Mit dem Deployment Manager können Benutzer zudem administrative Aufgaben für IBM® SPSS® Collaboration and Deployment Services wie etwa die folgenden durchführen:

- **Benutzerverwaltung**
- Sicherheitsanbieterkonfiguration
- Rollen- und Aktionszuweisung

#### *IBM SPSS Collaboration and Deployment Services Deployment Portal*

Die IBM® SPSS® Collaboration and Deployment Services Deployment Portal ist eine Thin-Client-Oberfläche für den Zugriff auf das IBM® SPSS® Collaboration and Deployment Services Repository. Im Gegensatz zum browserbasierten IBM® SPSS® Collaboration and Deployment Services Deployment Manager, das für IBM® SPSS® Collaboration and Deployment Services-Administratoren vorgesehen ist, handelt es sich bei der Deployment Portal um ein Webportal für eine große Bandbreite an Benutzern. Die Deployment Portal umfasst die folgenden Funktionen:

- **Durchsuchen des IBM SPSS Collaboration and Deployment Services Repository-Inhalts** nach Ordner
- Öffnen veröffentlichten Inhalts
- Ausführen von Jobs
- Generieren von Scores mit im IBM SPSS Collaboration and Deployment Services Repository gespeicherten Modellen
- Suchen nach IBM SPSS Collaboration and Deployment Services Repository-Content
- **Anzeigen der Inhaltseigenschaften**
- Zugreifen auf bestimmte Benutzereinstellungen wie E-Mail-Adresse und Passwort, allgemeine Optionen, Abonnements und Optionen für Ausgabedateiformate

#### <span id="page-13-0"></span>*Browserbasiertes IBM SPSS Collaboration and Deployment Services Deployment Manager*

Das browserbasierte IBM® SPSS® Collaboration and Deployment Services Deployment Manager ist eine Thin-Client-Oberfläche zum Durchführen von Setup- und Systemverwaltungsaufgaben wie den folgenden:

- Konfigurieren des Systems
- Konfigurieren der Sicherheitsanbieter
- Verwalten der MIME-Typen

Benutzer, die keine Administratoren sind, können alle diese Aufgaben ebenfalls durchführen, sofern ihren Anmeldeinformationen die entsprechenden Aktionen zugewiesen sind. Die Aktionen werden von einem Administrator zugewiesen.

#### *IBM SPSS Collaboration and Deployment Services Enterprise View*

IBM® SPSS® Collaboration and Deployment Services Enterprise View bietet einen zentralen, konsistenten Überblick über Unternehmensdaten. Mit IBM SPSS Collaboration and Deployment Services Enterprise View können die Benutzer eine allgemeine Ansicht von Warehouse- und Transaktionsdaten definieren und aufrechterhalten, die für die Durchführung von Analysen, Optimierung, Deployment und Berichterstellung benötigt werden. Unabhängig davon, ob die zugrunde liegenden Daten aus einem Data Warehouse, einem Operational Data Store, einer Online-Transaktionsdatenbank oder einer der vielen weiteren möglichen Quellen stammen, IBM SPSS Collaboration and Deployment Services Enterprise View gewährleistet eine einheitliche Verwendung von Unternehmensdaten und blendet die komplexen Merkmale gespeicherter Datenstrukturen gegenüber dem Endbenutzer aus. IBM SPSS Collaboration and Deployment Services Enterprise View stellt das Datengerüst für prognostizierende Unternehmen dar.

Beim Ermitteln von Daten ist von Seiten der Unternehmen, die Vorhersageanalysen einsetzen, ein hoher Ressourcenaufwand erforderlich. Der Prozess ist arbeitsaufwendig: Er kann Mitarbeiter aus Abteilungen quer durch das ganze Unternehmen einbeziehen und bringt häufig das Lösen von Abweichungen in der Datenstruktur und Semantik über Unternehmensgrenzen hinweg mit sich. IBM SPSS Collaboration and Deployment Services Enterprise View bietet einen Mechanismus zum Aufzeichnen der Ergebnisse des Datenermittlungsprozesses, zum Versionieren und Sichern des resultierenden Schemas und Nachverfolgen von Änderungen im Laufe der Zeit.

IBM SPSS Collaboration and Deployment Services Enterprise View umfasst die IBM® SPSS® Collaboration and Deployment Services Enterprise View Driver-Komponente, über die andere Anwendungen auf IBM SPSS Collaboration and Deployment Services Enterprise View-Objekte zugreifen können, die im IBM® SPSS® Collaboration and Deployment Services Repository gespeichert sind. Der Treiber ähnelt in seiner Funktion ODBC-Treibern mit der Ausnahme, dass physische Datenqellen nicht direkt abgefragt werden, sondern stattdessen auf IBM SPSS Collaboration and Deployment Services Enterprise View-Datenanbieterdefinitionen und -Anwendungsansichten verwiesen wird. Hinweis: IBM SPSS Collaboration and Deployment Services Enterprise View wird zwar im Rahmen des IBM® SPSS® Collaboration and Deployment Services Deployment Manager mitinstalliert, der IBM SPSS Collaboration and Deployment Services Enterprise View Driver muss jedoch separat installiert werden. Weitere Informationen finden Sie in den Installationsanweisungen.

7

#### <span id="page-14-0"></span>*Ausführungsserver*

Mit Ausführungsservern können die Ressourcen ausgeführt werden, die im IBM® SPSS® Collaboration and Deployment Services Repository gespeichert sind. Wenn eine Ressource in einem Job zur Ausführung enthalten ist, umfasst die Jobschrittdefinition die Angabe des Ausführungsservers, der zum Durchführen des Schritts verwendet wird. Der Ausführungsservertyp hängt von der Ressource ab.

Der IBM® SPSS® Modeler-Ausführungsserver lautet IBM® SPSS® Modeler Server, der beim Data-Mining und bei der Modellerstellung verteilte Analysen ermöglicht. Dieser Ausführungsserver macht die Angabe der Benutzeranmeldeinformationen erforderlich, unter denen die Verarbeitung durchgeführt wird. [Für weitere Informationen siehe Thema](#page-16-0) [Serverdefinitionen in Kapitel 2 auf S. 9.](#page-16-0)

Um einen Lastenausgleich zu ermöglichen, können zwei oder mehr Ausführungsserver zu einem Server-Cluster gruppiert werden. Wenn bei einem Jobschritt ein Cluster zum Ausführen verwendet wird, ermittelt IBM® SPSS® Collaboration and Deployment Services, welcher verwaltete Server im Cluster zu diesem Zeitpunkt am besten zum Abwickeln von Verarbeitungsanforderungen geeignet ist. Weitere Informationen finden Sie in der IBM® SPSS® Collaboration and Deployment Services Deployment Manager-Dokumentation.

Weisen Sie beim Erstellen von Jobs jedem Schritt in diesen Jobs einen Ausführungsserver oder Server-Cluster zu. Beim Ausführen des Jobs verwendet das IBM SPSS Collaboration and Deployment Services Repository die angegebenen Ausführungsserver, um die entsprechenden Analysen durchzuführen.

#### *BIRT Report Designer for IBM SPSS*

Die Berichtfunktionalität von IBM® SPSS® Collaboration and Deployment Services wird von BIRT (Business Intelligence and Reporting Tools) bereitgestellt. Dabei handelt es sich um ein Open-Source-Paket, das von der Eclipse Foundation im Rahmen der Eclipse Public License vertrieben wird. BIRT bietet zentrale Berichtfunktionen, wie z. B. Berichtgestaltung, Datenzugriff und Skriptnutzung. Weitere Informationen zu BIRT finden Sie auf der [Seite zum BIRT-Projekt](http://www.eclipse.org/birt) (*<http://www.eclipse.org/birt>*).

Die Installation von IBM SPSS Collaboration and Deployment Services beinhaltet die BIRT Bericht-Engine-Serverkomponenten, die für die Ausführung von BIRT Berichtsyntaxdateien im Rahmen der Bericht-Job-Schritte in IBM SPSS Collaboration and Deployment Services erforderlich sind. BIRT Report Designer for IBM® SPSS® ist eine Einzelanwendung, die zusammen mit IBM SPSS Collaboration and Deployment Services verwendet werden kann. Die Anwendung verfügt über eine umfassende Benutzeroberfläche mit erweiterten Funktionen zur Erstellung von Berichten und muss separat installiert werden.

Wenn bei einem BIRT Report Designer for IBM SPSS-Bericht eine JDBC-basierte Datenbankverbindung erforderlich wird, muss mit dem IBM® SPSS® Collaboration and Deployment Services Repository ein entsprechender JDBC-Treiber installiert werden. Anwendungsspezifische Informationen zum Speicherort der JDBC-Treiber finden Sie im entsprechenden Abschnitt der IBM SPSS Collaboration and Deployment Services Repository-Installationsanweisungen.

<span id="page-15-0"></span>Führen Sie zum Starten von BIRT Report Designer for IBM SPSS die Datei *BIRT.exe* im Installationsverzeichnis aus. Informationen zum Verwenden von BIRT Report Designer for IBM SPSS finden Sie in der Dokumentation, die mit der Anwendung installiert wurde.

## *Arbeiten mit IBM SPSS Modeler-Dateien*

Im IBM® SPSS® Collaboration and Deployment Services Deployment Manager umfasst der allgemeine Prozess beim Arbeiten mit IBM® SPSS® Modeler-Dateien folgende Punkte:

- 1. Definieren eines Ausführungsservers zum Verarbeiten des SPSS Modeler-Stream oder -Szenarios, wenn nicht bereits eine entsprechende Definition vorhanden ist.
- 2. Hinzufügen des SPSS Modeler-Stream oder -Szenarios zu einem Job als Jobschritt.
- 3. Angeben der Jobeigenschaften, ggf. inklusive gewünschter Zeitpläne für die Ausführung.

Das Verhalten der Skriptausführung kann zwischen SPSS Modeler und IBM SPSS Collaboration and Deployment Services variieren, wenn mehrdeutige Modellverweise vorliegen. Der SPSS Modeler-Client beinhaltet die Option "Bisheriges Modell ersetzen", bei dem automatisch Modelle mit demselben Namen ersetzt werden (z. B. wenn ein Skript in mehreren Iterationen eine Schleife durchläuft und jedes Mal ein anderes Modell erstellt). Diese Option steht jedoch nicht zur Verfügung, wenn dasselbe Skript in IBM SPSS Collaboration and Deployment Services ausgeführt wird. Sie können diese Situation vermeiden, indem Sie entweder das in den einzelnen Iterationen generierte Modell umbenennen, um mehrdeutige Verweise auf Modelle zu vermeiden, oder indem Sie das aktuelle Modell vor dem Ende der Schleife löschen (z. B. durch Hinzufügen der Anweisung clear generated palette).

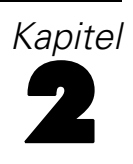

## <span id="page-16-0"></span>*Serverdefinitionen*

Das Ausführen einer IBM® SPSS® Collaboration and Deployment Services Repository-Ressource als Jobschritt erfordert die Angabe eines geeigneten entsprechenden Servers zur Verarbeitung der Instruktionen, die der Jobschritt enthält. Die Verbindungsinformation für einen solchen Server wird in einer **Serverdefinition** angegeben. Serverdefinitionen können als Ausführungsserver oder Repository-Server klassifiziert werden.

- Ausführungsserver verarbeiten den Inhalt einer IBM SPSS Collaboration and Deployment Services Repository-Ressource. Der Typ des Ausführungsservers muss dem Typ der verarbeiteten Ressource entsprechen. Ein IBM® SPSS® Modeler-Jobschritt macht eine SPSS Modeler-Serverdefinition erforderlich.
- Ein Repository-Server entspricht einer IBM® SPSS® Collaboration and Deployment Services-Repository-Installation. Ein Server dieses Typs wird in der Regel von Jobschritten benutzt, die Ergebnisartefakte an ein Repository liefern müssen.

Serverdefinitionen befinden sie sich im Ordner *Ressourcendefinitionen* des Content-Explorers. Insbesondere befinden sie sich im Unterordner *Server*.

## *Hinzufügen von neuen Serverdefinitionen*

So fügen Sie einen neuen Server hinzu:

- 1. Öffnen Sie im Content-Explorer den Ordner *Ressourcendefinitionen*.
- 2. Klicken Sie auf den Ordner *Server*.
- 3. Wählen Sie im Menü "Datei" Folgendes: Neu > Serverdefinition

Der Assistent "Neue Serverdefinition hinzufügen" wird geöffnet. Alternativ können Sie auf das Dialogfeld für neue Serverdefinition auch zugreifen, indem Sie neben dem Server-Feld für bestimmte Schritte in der Registerkarte "Allgemein" auf Neu klicken. Das Definieren neuer Server umfasst folgende Schritte:

- 1. Benennen der Serverdefinition und Angeben ihres Typs. Beachten Sie, dass die verfügbaren Servertypen davon abhängen, welche Produktadapter im Repository installiert sind.
- 2. Auswahl eines Speicherorts im Ordner *Server* für die Definition.
- 3. Angabe von Parametern für den Server, welche die Verbindungs- oder Ausführungsinformationen definieren. Der Parametersatz hängt vom Servertyp ab.

© Copyright IBM Corporation 1994, 2012.

#### <span id="page-17-0"></span>*Parameter für IBM SPSS Modeler-Server*

Eine IBM® SPSS® Modeler-Serverdefinition gibt die Verbindungsparameter fürSPSS Modeler-Server an, die zur Verarbeitung von Jobschritten verwendet werden. SPSS Modeler-Streams werden auf dem SPSS Modeler-Server ausgeführt.

#### Abbildung 2-6

*Definieren eines neuen IBM SPSS Modeler-Ausführungsservers*

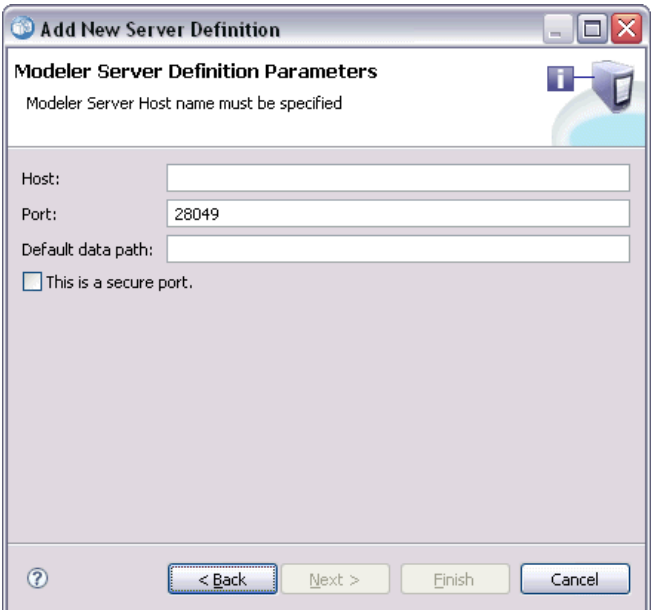

- 1. Geben Sie im Feld "Host" den Namen für den Host ein, auf dem sich der Server befindet. Wenn Sie beispielsweise eine SPSS Modeler-Serverdefinition erstellen, wäre der Host derjenige Computer, auf dem sich Ihr SPSS Modeler-Server befindet.
- 2. Geben Sie im Feld "Port" die Portnummer für die Verbindung zum Host ein.
- 3. Geben Sie in das Feld "Standard-Datenpfad" den Pfad ein, unter dem Sie Datendateien ablegen möchten.
- 4. Zur Verwendung von Secure Socket Layer (SSL) für die Serververbindung markieren Sie Dies ist ein sicherer Port.
- 5. Klicken Sie auf Fertigstellen. Die neue Definition wird im Ordner *Server* angezeigt.

### *Definition von IBM ShowCase Enterprise Server*

Der Typ "IBM® ShowCase® Enterprise Server" steht nur zur Verfügung, wenn die erforderlichen ShowCase-Adapter installiert sind.

Nach der Eingabe des Namens und der Auswahl des ShowCase Enterprise Servers als Typ wird das Dialogfeld "Serverdefinition" geöffnet.

#### <span id="page-18-0"></span>Abbildung 2-9

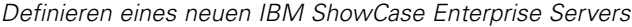

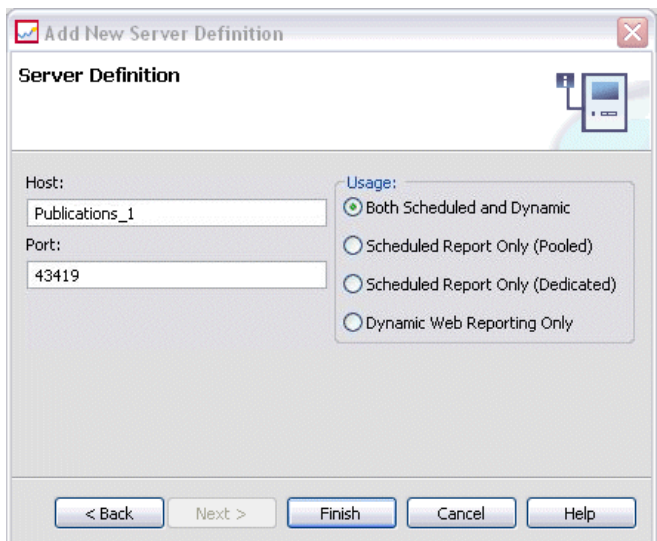

- 1. Geben Sie im Feld "Host" den Namen für den Computer ein, auf dem sich der Server befindet.
- 2. Geben Sie im Feld "Port" die Portnummer für die Verbindung zum Host ein. (43419 ist der Standard.)
- 3. Wählen Sie im Bereich "Nutzung" aus den verfügbaren Optionen:
	- **Geplant und dynamisch:** Wählen Sie diese Option, wenn der Server sowohl für geplante als auch für dynamische Berichterstellung über IBM® SPSS® Collaboration and Deployment Services Deployment Portal verwendet werden soll.
	- **Nur geplanter Bericht (Pool):** Wählen Sie diese Option, wenn Sie mehrere Server für geplante Berichterstellung konfigurieren möchten. Ein Server aus dem Pool verwaltet eingehende Anforderungen für geplante Berichte. Server im Pool fungieren logisch als ein Server, und der Server mit der geringsten Auslastung verarbeitet eingehende Anforderungen.
	- **Nur geplanter Bericht (dediziert):** Wählen Sie diese Option, wenn Sie den Server nur für geplante Berichterstellung verwenden möchten. Ein dedizierter Server verwaltet eingehende Anforderungen für geplante Berichte.
	- **Nur dynamisches Web-Reporting:** Wählen Sie diese Option, wenn Sie den Server nur für dynamische Berichterstellung über Deployment Portal verwenden möchten.
- 4. Klicken Sie auf Fertigstellen. Die neue Definition wird im Ordner *Server* angezeigt.

## *Ändern von Serverdefinitionen*

So ändern Sie eine Serverdefinition:

- 1. Öffnen Sie im Content-Explorer den Ordner *Ressourcendefinitionen*.
- 2. Öffnen Sie den Ordner *Server*.

- 3. Doppelklicken Sie auf den Server, um ihn zu ändern. Das Dialogfeld "Serverdefinition bearbeiten" wird geöffnet.
- 4. Ändern Sie die Parameter der Serverdefinition wie gewünscht.
- 5. Klicken Sie auf "Fertigstellen", um die Änderungen zu speichern.

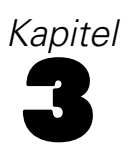

## <span id="page-20-0"></span>*IBM SPSS Modeler-Jobschritte*

## *Arbeiten mit IBM SPSS Modeler-Streams*

In diesem Abschnitt werden IBM® SPSS® Modeler-Streams im Kontext des IBM® SPSS® Collaboration and Deployment Services Deployment Managers beschrieben. SPSS Modeler-Streams werden vollständig erstellt an das Deployment Manager übermittelt. Detailliertere Informationen zum Erstellen und Arbeiten mit Streams finden Sie in der SPSS Modeler-Dokumentation.

Im SPSS Modeler können Sie mit Deployment Manager-Streams arbeiten. Wie jeder andere Schritt auch muss ein SPSS Modeler-Stream zu einem Job hinzugefügt werden, bevor er mit dem Deployment Manager ausgeführt wird. Insbesondere können Sie die folgenden Aufgaben durchführen:

- **Importieren von Streams**
- Bearbeiten von Stream-Parametern
- Ausführen von Streams

#### *IBM SPSS Modeler-Serverkonfiguration*

Bevor Sie im Deployment Manager mit dem Arbeiten mit IBM® SPSS® Modeler-Streams beginnen, müssen Sie die folgenden Konfigurationsaufgaben durchführen:

- Erstellen einer SPSS Modeler-Serverdefinition. [Für weitere Informationen siehe Thema](#page-17-0) [Parameter für IBM SPSS Modeler-Server in Kapitel 2 auf S. 10.](#page-17-0)
- Definieren von Serveranmeldeinformationen.

## *Anzeigen von IBM SPSS Modeler-Jobeigenschaften*

Beim Klicken auf einen IBM® SPSS® Modeler-Stream in einem Job werden die folgenden Jobeigenschaften angezeigt:

- Allgemein
- **Datendateien**
- ODBC-Datenquellen
- **Parameter**
- **Ergebnisse**
- Cognos-Import
- Cognos-Export
- Benachrichtigungen

#### © Copyright IBM Corporation 1994, 2012. 13

#### <span id="page-21-0"></span>*IBM SPSS Modeler-Jobeigenschaften – Allgemein*

Standardmäßig wird die Eigenschaftenregisterkarte "Allgemein" angezeigt, wenn Sie im Jobzeichenbereich auf einen IBM® SPSS® Modeler-Stream klicken.

#### Abbildung 3-1 *Allgemeine IBM SPSS Modeler-Jobeigenschaften*

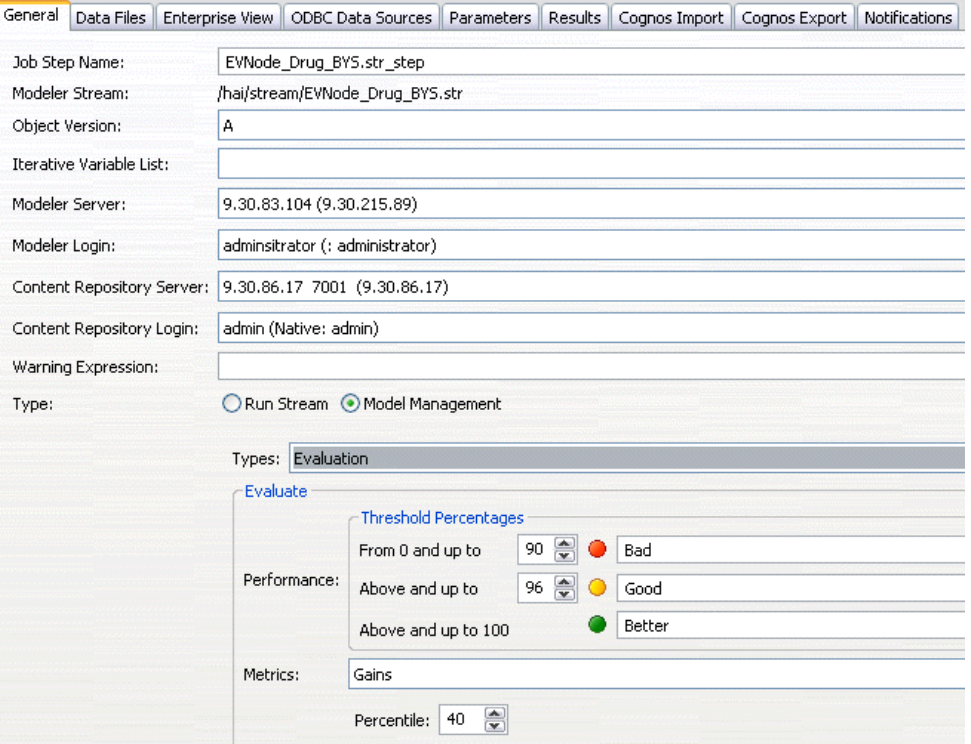

Die Eigenschaftenregisterkarte "Allgemein" umfasst die folgenden Informationen:

**Name des Job-Schritts.** Der Name des Jobschritts. Für gewöhnlich handelt es sich beim Namen des Jobschritts um den Namen des SPSS Modeler-Streams, an den das Suffix \_step angehängt wird. Der Jobschrittname kann jedoch geändert werden.

Geben Sie zum Ändern des Namens für den Jobschritt den überarbeiteten Namen im Feld Name des Job-Schritts ein. Die Änderungen werden im Jobzeichenbereich angezeigt.

**SPSS Modeler -Stream.** Der Name und Pfad des ursprünglichen SPSS Modeler-Streams. Der Quellstream kann nicht geändert werden.

**Objektversion.** Die bezeichnete Version des zu verwendenden SPSS Modeler-Streams. Wählen Sie in der Dropdown-Liste Objektversion die bezeichnete Version aus, die Sie verwenden möchten.

**Iterative Variablenliste.** Wenn der Schritt als iterativer Konsument fungiert, wird die Variable vom iterativen Produzenten identifiziert, der die Werte für diesen Schritt bereitstellt. Vor dem Schritt im Job muss unmittelbar ein iterativer Produzentenschritt ausgeführt werden, damit der Schritt als iterativer Konsument fungiert.

**SPSS Modeler Server** Der SPSS Modeler-Server oder das -Server-Cluster, auf dem der Stream ausgeführt wird. Die Liste umfasst alle Server und Server-Cluster, die derzeit für die Ausführung von SPSS Modeler-Schritten konfiguriert sind. Um den Server zu ändern, wählen Sie einen Server oder ein Server-Cluster aus der Dropdown-Liste SPSS Modeler-Server aus. Wenn Sie eine neue Serverdefinition erstellen möchten, klicken Sie auf Neu, um den Assistenten für die Serverdefinition zu starten.

**SPSS Modeler Anmeldung.** Die Anmeldeinformationen werden für den Zugriff auf den SPSS Modeler-Server oder das Server-Cluster verwendet. Um die Anmeldeinformationen zu ändern, wählen Sie eine Anmeldeinformations-Definition aus der Dropdown-Liste SPSS Modeler-Anmeldung aus. Um neue Anmeldeinformationen zu definieren, klicken Sie auf Neu, um den Assistenten für die Definition von Anmeldeinformationen zu starten.

**Content Repository-Server.** Mit dem Content Repository-Server können Dateien mit einem Job ein einem IBM® SPSS® Collaboration and Deployment Services Repository gespeichert werden. In der Regel wird der Content Repository-Server beim Aktualisieren von Modellen mit SPSS Modeler angegeben. Wählen Sie zum Angeben eines Content Repository-Servers einen Server in der Dropdown-Liste Content Repository-Server aus. Klicken Sie zum Erstellen einer neuen Serverdefinition auf Neu, um den Assistenten zum Definieren von Servern zu starten. Klicken Sie auf Erzeugen, um eine Content Repository-Serverdefinition zu erzeugen, die auf den aktuellen Serverinformationen basiert. Eine Serverdefinition wird erstellt und automatisch zum Feld *Content Repository-Server* hinzugefügt.

**Content Repository-Anmeldung.** Die Anmeldeinformationen für den Content Repository-Server. Wählen Sie zum Angeben einer Content Repository-Anmeldung Anmeldeinformationen in der Dropdown-Liste Content Repository-Anmeldung aus. Klicken Sie zum Erstellen einer neuen Anmeldung auf Neu, um den Assistenten für die Content Repository-Anmeldung zu starten. Wenn Single Sign-On nicht zum Herstellen von Verbindungen mit dem IBM SPSS Collaboration and Deployment Services Repository verwendet wird, klicken Sie auf Erzeugen, um basierend auf den vorhandenen Sicherheitseinstellungen eine Content Repository-Anmeldung zu erzeugen. Eine Content Repository-Anmeldung wird erstellt und automatisch zum Feld *Content Repository-Anmeldung* hinzugefügt. Bei der Verwendung von Single Sign-On ist keine Anmeldeerzeugung verfügbar.

**Warnungsausdruck.** Definieren von Warnungen für Jobschritte, die über eine bedingte Verbindung miteinander verknüpft sind. Der Warnungsausdruck (z. B. fertigstellungscode, warnung oder erfolg) muss in Kleinbuchstaben definiert werden.

So verwenden Sie Warnungsausdrücke:

- 1. Verbinden Sie zwei Jobschritte über eine bedingte Verbindung. Geben Sie in das Feld Ausdruck für die bedingte Verbindung die Zeichenfolge warning==true ein.
- 2. Navigieren Sie zur Registerkarte "Allgemein" des übergeordneten Jobschritts.
- 3. Geben Sie einen Warnungscode in das Feld Warnungsausdruck ein, z. B. fertigstellungscode==18. Dieser Ausdruck überschreibt den Standardwarnungscode, falls vorhanden.

Wenn der Job ausgeführt wird, führt das System den übergeordneten Jobschritt aus. Dann prüft das System die Bedingung für warning==true. Wenn die Bedingung erfüllt wird, sucht das System nach dem angegebenen Warnungsausdruck und prüft, ob die Bedingung erfüllt wurde. Wenn die

im Warnungsausdruck angegebene Bedingung erfüllt wurde, fährt das System mit dem nächsten Jobschritt fort.

**Typ.** Die Art und Weise, wie der Stream ausgeführt werden soll.

- **Stream ausführen.** Mit dieser Option können Sie den vollständigen Stream ausführen oder, wenn der Stream Verzweigungen erhält, eine oder mehrere auszuführende Verzweigungen auswählen. Im letzteren Fall wird die Liste Ausführungsoptionen angezeigt. Standardmäßig sind alle Verzweigungen ausgewählt, was bedeutet, dass bei der Ausführung des Streams alle Verzweigungen ausgeführt werden. Heben Sie die Auswahl aller Zweige aus, die nicht ausgeführt werden sollen. Dadurch kann auch die Leistung verbessert werden.
- **Modellverwaltung.** Wählen Sie diese Option, wenn der Stream Modellverwaltungsfunktionen nutzen soll, beispielsweise Evaluation, Aktualisierung und Scoring. Wählen Sie die Funktion aus der angezeigten Typenliste aus.

#### **Evaluationsoptionen**

**Leistung.** Geben Sie die Grenzwerte für die folgenden Kategorien in Prozent an: "Schlecht" oder "Gut". Für "Besser" kann der Prozentsatz nicht vom Benutzer definiert werden. Das System zieht den Prozentsatz für "Gut" von 100 Prozent ab und legt so den Grenzwert für "Besser" fest. Grenzwerte sind für Evaluationsstreams erforderlich.

**Metrik.** Die Messkriterien, nach denen die Effektivität des Streams bewertet wird. Zu den gültigen Werten zählen "Akkreditierung", "Genauigkeit" und "Gewinne". Bei der Auswahl von Gewinne muss des Weiteren ein Perzentil angegeben werden. Bei der Auswahl von Akkreditierung muss des Weiteren der Akkreditierungsschritt angegeben werden. Gültige Werte sind "Statistiken sammeln" und "Evaluierung ausführen".

#### **Optionen aktualisieren**

Führt alle Modell-Nugget-Beziehungen im Stream auf, die mit den im Stream definierten Knotennamen aktualisiert werden können. Aktivieren Sie das Kontrollkästchen vor der Beziehung, um eine bestimmte Beziehung zu aktualisieren. Heben Sie die Auswahl einer Beziehung auf, damit diese beim Ausführen des Schritts nicht aktualisiert wird. Klicken Sie auf die Schaltfläche "Alle aktivieren", um alle Beziehungen zum Aktualisieren auszuwählen. Klicken Sie auf die Schaltfläche "Alle deaktivieren", um die Auswahl aller Beziehungen aufzuheben.

#### **Score-Optionen**

Wählen Sie die Verzweigungen aus, die Sie als Scoring-Verzweigungen angeben möchten.

#### *Richtlinien zum Bereitstellen von IBM SPSS Modeler- und Content Repository-Informationen*

Bei allen SPSS Modeler-Jobschritten sind sowohl SPSS Modeler-Serverinformationen als auch SPSS Modeler-Anmeldeinformationen erforderlich. Die zusätzlich erforderlichen Server- und Anmeldeinformationen hängen vom Streamtyp ab, der im SPSS Modeler-Jobschritt verwendet wird.

 **SPSS Modeler -Stream ohne Knoten für Enterprise-Ansicht.** Bei Streams, bei denen kein Knoten für die Enterprise-Ansicht verwendet wird, sind die Server- und Anmeldeinformationen für das Content-Repository optional. Wenn für das Content-Repository jedoch Informationen

<span id="page-24-0"></span>angegeben werden, dann müssen sowohl Server- als auch Anmeldeinformationen angegeben werden. Nur teilweise angegebene Informationen führen zu einem Fehler.

 **SPSS Modeler -Stream mit Knoten für Enterprise-Ansicht.** Bei Streams mit Knoten für die Enterprise-Ansicht sind sowohl Informationen zum Content Repository-Server als auch zur Content Repository-Anmeldung erforderlich. Unvollständige Informationen führen zu einem Fehler.

#### *IBM SPSS Modeler-Jobeigenschaften – Datendateien*

Die Tabelle "Datendateien" umfasst die folgenden Informationen:

**Knotenname.** Der Name des Eingabeknotens, der die Daten enthält, die für den Stream verwendet werden. Dem Namen stehen die Namen von Superknoten voraus, die den Knoten enthalten. Dieses Präfix wird mit Schrägstrichen abgetrennt. Wenn sich beispielsweise der Knoten *MeinKnoten* in einem Superknoten mit dem Namen *Superknoten1* befindet, wird der Name folgendermaßen angezeigt: */Superknoten1/MeinKnoten*. Der Knotenname kann nicht geändert werden.

**Knotentyp.**Der Knotentyp gemäß Definition im Stream. Der Knotentyp kann nicht geändert werden.

**Dateiname.** Der Name der Eingabedatendatei. Um den Namen zu ändern, klicken Sie in die Zelle "Dateiname" und ändern den Namen.

**Format.** Das Format der Ausgabedatei, beispielsweise eine kommagetrennte Datei. Um den Dateiformattyp zu ändern, klicken Sie in die Zelle "Format". Ein Dropdown-Pfeil wird angezeigt. Wählen Sie den Formattyp aus.

**Ort.** Der Speicherort der Eingabedatendateien. Um den Speicherort zu ändern, klicken Sie in die Spalte und anschließend auf die angezeigte Schaltfläche mit den Auslassungszeichen. Das Dialogfeld "Speicherort der Eingabedatei" wird geöffnet. Ändern Sie den Speicherort.

Auf Knoten in gesperrten Superknoten kann nicht zugegriffen werden. Sie können nicht angezeigt oder geändert werden.

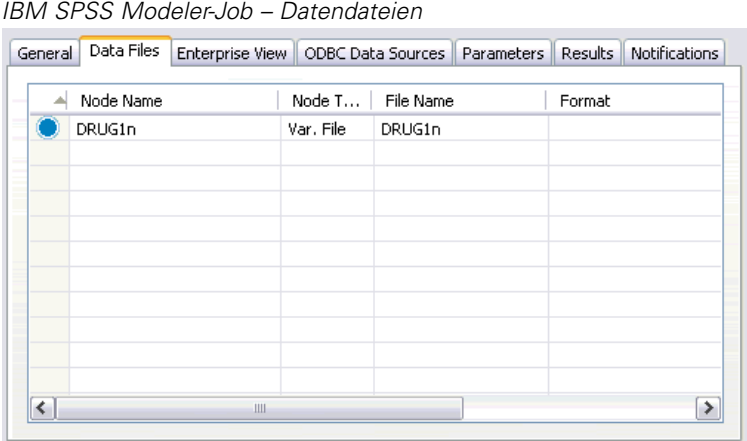

## Abbildung 3-2

#### <span id="page-25-0"></span>*Angeben des Eingabedateispeicherorts*

Beim Arbeiten mit Datendateien in einem IBM® SPSS® Modeler-Jobschritt, muss im Dialogfeld "Eingabedateispeicherort" möglicherweise ein Eingabedateispeicherort eingegeben werden.

Abbildung 3-3 *Angeben des Eingabedateispeicherorts*

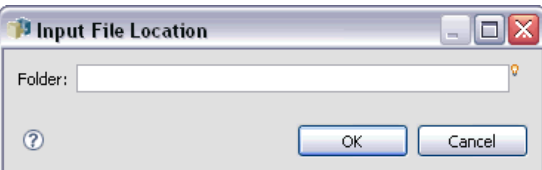

So ändern Sie den Speicherort:

- 1. Geben Sie im Feld Ordner einen neuen Pfad für die Datendatei an.
- 2. Klicken Sie auf OK.

#### *IBM SPSS Modeler-Jobeigenschaften – Enterprise-Ansicht*

Die Registerkarte "Enterprise-Ansicht" gibt die Enterprise-Ansicht-Einstellungen für den Zugriff auf Daten an. Auf dieser Registerkarte wird nur der Knoten aufgeführt, der der Standardverzweigung des Streams zugeordnet ist.

```
Abbildung 3-4
```
*IBM SPSS Modeler-Job – Enterprise-Ansicht-Einstellungen*

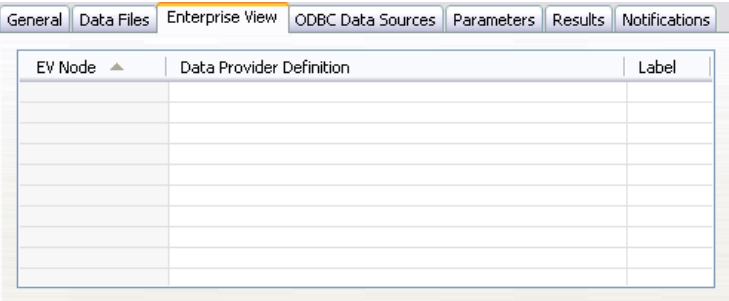

**Enterprise-Ansicht Knoten.** Name des Enterprise-AnsichtKnotens im Stream oder Szenario.

**Daten-Provider-Definition.** Daten-Provider-Definition, die dem Enterprise-Ansicht-Knoten zugeordnet ist. Um den für einen Knoten verwendeten Daten-Provider zu ändern, wählen Sie die Zelle aus, die den Daten-Provider enthält, und klicken Sie auf die anschließend gezeigte Schaltfläche mit drei Punkten. [Für weitere Informationen siehe Thema Auswählen der](#page-40-0) [Daten-Provider-Definition in Kapitel 4 auf S. 33.](#page-40-0)

**Bezeichnung.** Label, das die Version des verwendeten Daten-Providers angibt.

#### <span id="page-26-0"></span>*IBM SPSS Modeler-Jobeigenschaften – ODBC-Datenquellen*

Die Tabelle "ODBC-Datenquellen" enthält die folgenden Informationen.

#### Abbildung 3-5

*Stream-Jobschritte – ODBC-Datenquellen*

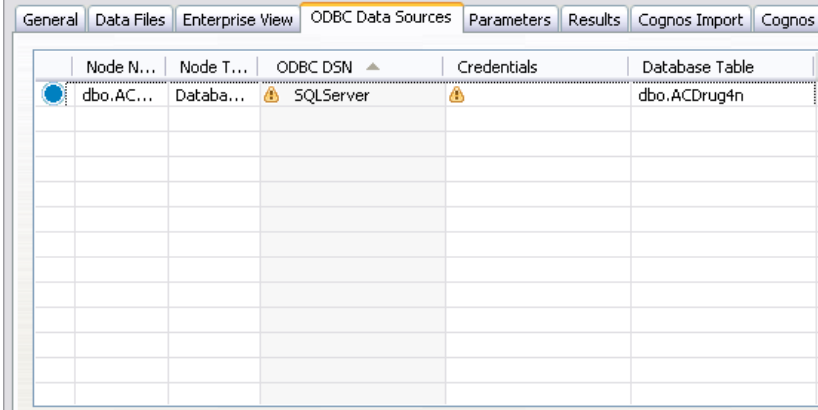

**Knotenname.** Der Name des Eingabeknotens, der die Daten enthält, die für den Stream verwendet werden. Dem Namen stehen die Namen von Superknoten voraus, die den Knoten enthalten. Dieses Präfix wird mit Schrägstrichen abgetrennt. Wenn sich beispielsweise der Knoten *MeinKnoten* in einem Superknoten mit dem Namen *Superknoten1* befindet, wird der Name folgendermaßen angezeigt: */Superknoten1/MeinKnoten*.

**Knotentyp.**Der Knotentyp gemäß Definition im Stream.

**ODBC-Datenquellen.** Der aktuelle ODBC-Datenquellenname (DSN). Um zu einer anderen ODBC-Datenquelle zu wechseln, klicken Sie auf die Zelle mit dem aktuellen Datenquellennamen und klicken Sie dann auf die angezeigte Schaltfläche "...". Dadurch wird ein Dialogfeld angezeigt, in dem Sie einen bestehenden Datenquellennamen (DSN) auswählen oder einen neuen erstellen können. Für weitere Informationen siehe Thema Ändern der ODBC-Verbindung auf S. 19.

**Anmeldedaten.** Um beim Wechsel der ODBC-Datenquelle den Benutzernamen und das Passwort für die Datenbank zu ändern, klicken Sie auf die Zelle mit den aktuellen Anmeldedaten und klicken Sie dann auf die angezeigte Schaltfläche "...". Dadurch wird ein Dialogfeld angezeigt, in dem Sie eine bestehende Anmeldedatendefinition auswählen oder eine neue erstellen können. [Für](#page-27-0) [weitere Informationen siehe Thema Ändern der Anmeldedaten für die Datenbank auf S. 20.](#page-27-0)

**Datenbanktabelle.** Die Datenbanktabelle für diesen Knoten.

Auf Knoten in gesperrten Superknoten kann nicht zugegriffen werden. Sie können nicht angezeigt oder geändert werden.

#### *Ändern der ODBC-Verbindung*

Sie können die ODBC-Verbindung entweder in eine bereits definierte ändern oder in eine, die Sie hier erstellen.

**Bestehenden ODBC DSN verwenden.** Klicken Sie auf die Schaltfläche Durchsuchen, um eine Liste der bestehenden ODBC DSNs anzuzeigen, aus denen Sie auswählen können.

<span id="page-27-0"></span>**Neuen ODBC DSN erstellen.** Wählen Sie diese Option und klicken Sie auf Neu, um eine neue ODBC-Verbindung zu definieren, die für diese Jobschritte für Streams und -Szenarien verwendet werden soll.

#### *Durchsuchen nach einer ODBC-Verbindung*

Dies ist eine Liste aller ODBC-Verbindungen, die auf diesem Host definiert wurden und auf die Sie zugreifen können.

Wählen Sie eine Verbindung aus der Liste aus und klicken Sie auf OK.

#### *Ändern der Anmeldedaten für die Datenbank*

Wenn Sie die ODBC-Verbindung ändern, können Sie auch eine entsprechende Änderung vornehmen, sodass hier der entsprechende Datenbankbenutzername und das zugehörige Passwort verwendet werden. Sie können eine bestehende Anmeldedatendefinition aus dem Repository auswählen oder eine neue Definition erstellen.

**Repository-Anmeldedaten aus bestehendem Benutzernamen und Passwort generieren.** (wird nur Angezeigt, wenn ein Job aus Version 4.2.1 von IBM® SPSS® Collaboration and Deployment Services importiert wird) Klicken Sie auf die Schaltfläche Generieren, um Repository-Anmeldedaten aus einem bestehenden Benutzernamen und einem bestehenden Passwort zu generieren, sofern diese im importierten Job festgelegt wurden. Wenn beispielsweise der Benutzername sa bereits vorhanden ist, werden durch wiederholtes Klicken auf Generieren die Benutzernamen sa1, sa2 usw. erstellt.

**Bestehende Anmeldedaten verwenden.** Klicken Sie auf die Schaltfläche Durchsuchen, um eine Liste der bestehenden Anmeldedatendefinitionen anzuzeigen, aus denen Sie auswählen können.

**Neue Anmeldedaten verwenden.** Wählen Sie diese Option und klicken Sie auf Neu, um eine neue Anmeldedatendefinitionen zu erstellen, die für die aktuelle ODBC-Verbindung verwendet werden soll.

#### *Durchsuchen nach einer Anmeldedatendefinition*

Dies ist eine Liste aller Anmeldedatendefinitionen, die auf diesem Host erstellt wurden und auf die Sie zugreifen können.

Wählen Sie eine Verbindung aus der Liste aus und klicken Sie auf OK.

#### *IBM SPSS Modeler-Jobeigenschaften – Parameter*

Sie können die Parameter für IBM® SPSS® Modeler-Streams mit dem IBM® SPSS® Collaboration and Deployment Services Deployment Manager ändern. Die Tabelle "Parameter" enthält die folgenden Informationen:

**Name.** Der Parametername.

<span id="page-28-0"></span>**Speichertyp.** Beschreibt, wie der Parameter gespeichert wird, beispielsweise als Zeichenfolge.

**Wert.** Wert des Parameters.

**Typ.** Der Parametertyp.

Auf Parameter in gesperrten Superknoten kann nicht zugegriffen werden. Sie können nicht angezeigt oder geändert werden.

#### *IBM SPSS Modeler-Jobeigenschaften – Ergebnisse*

Klicken Sie auf die Registerkarte "Ergebnisse", um die Ausgabeeinstellungen für einen IBM® SPSS® Modeler-Jobschritt anzuzeigen.

Abbildung 3-6

|  | IBM SPSS Modeler-Jobschrittergebnisse |  |
|--|---------------------------------------|--|
|--|---------------------------------------|--|

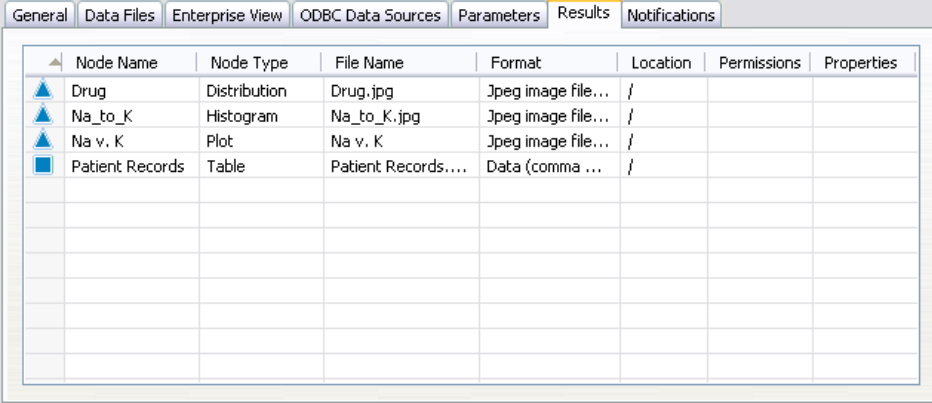

**Knotenname.** Der Name des Knotens, der die Ausgabe der Stream-Verarbeitung enthält. Dem Namen stehen die Namen von Superknoten voraus, die den Knoten enthalten. Dieses Präfix wird mit Schrägstrichen abgetrennt. Wenn sich zum Beispiel der Knoten *MeinKnoten* im Superknoten mit der Bezeichnung *Superknoten1* befindet, wird der Name als */Superknoten1/MeinKnoten* angezeigt. Der Knotenname kann nicht geändert werden.

**Knotentyp.** Der Knotentyp gemäß Definition im Stream. Der Knotentyp kann nicht geändert werden.

**Dateiname.** Der Name der entsprechenden Datei. Klicken Sie zum Ändern des Namens auf die Spalte "Dateiname" und geben Sie den neuen Namen ein.

*Hinweis*: Die Dateierweiterung wird vom ausgewählten Dateiformat bestimmt und automatisch an den Dateinamen angehängt.

**Format.** Das Format der Ausgabedatei. Um den Dateiformattyp zu ändern, klicken Sie in die Spalte "Format". Ein Dropdown-Pfeil wird angezeigt. Wählen Sie den Formattyp aus.

**Ort.** Der Speicherort der Datei. Um den Speicherort zu ändern, öffnen Sie das Dialogfeld "Ergebnisspeicherort", indem Sie in die Spalte und anschließend auf die angezeigte Schaltfläche mit den Auslassungszeichen klicken.

<span id="page-29-0"></span>**Berechtigungen.** Zugriffsberechtigungen für die Datei, wenn sie im Repository gespeichert ist. Um die Berechtigungen zu ändern, öffnen Sie das Dialogfeld "Ausgabeberechtigungen", indem Sie in die Spalte "Berechtigungen" und anschließend auf die angezeigte Schaltfläche mit den Auslassungszeichen klicken.

**Eigenschaften.** Die Eigenschaften (Metadaten) der Datei. Um Eigenschaften zu definieren, öffnen Sie das Dialogfeld "Ausgabe-Eigenschaften", indem Sie in die Spalte "Eigenschaften" und anschließend auf die angezeigte Schaltfläche mit den Auslassungszeichen klicken.

Auf Knoten in gesperrten Superknoten kann nicht zugegriffen werden. Sie können nicht angezeigt oder geändert werden.

#### *Anzeigen von Ausgabeergebnissen*

So zeigen Sie die Ausgabeergebnisse des Streams an:

1. Doppelklicken Sie in der Spalte "Ergebnisse" der Tabelle "Jobschrittverlauf" auf die Ergebnisse, die Sie anzeigen möchten. Die Ergebnisse werden in einem separaten Fenster angezeigt.

Nehmen wir zum Beispiel an, bei einem der Ausgabeergebnisse handelt es sich um ein Histogramm. Ein Beispiel für ein Histogramm könnte wie folgt aussehen:

```
Abbildung 3-7
Beispielhistogramm
```
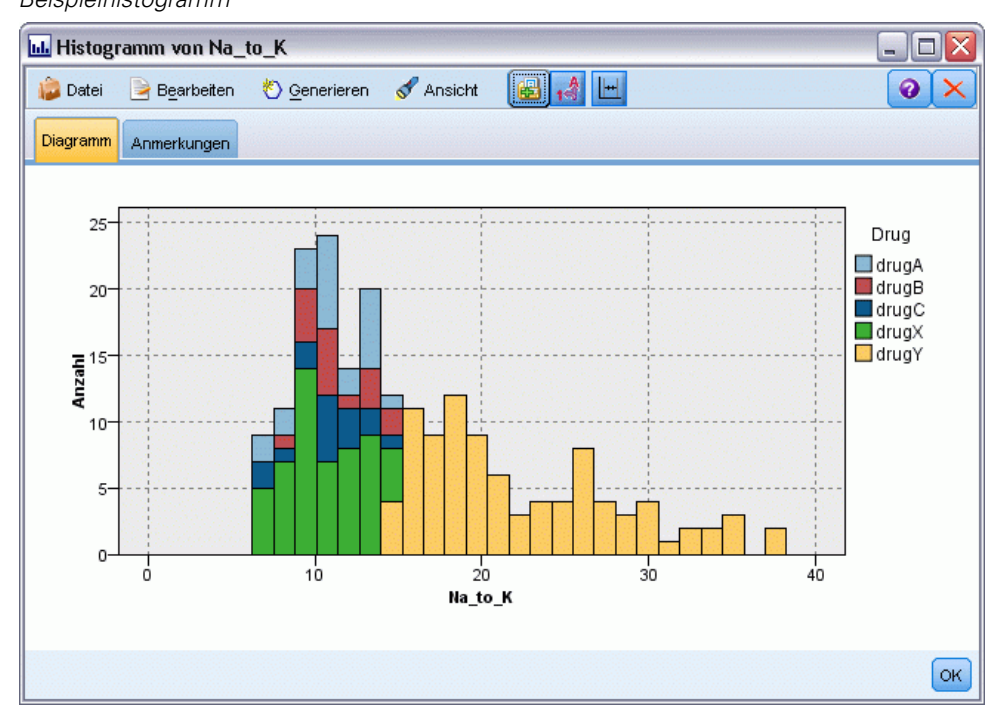

#### *IBM SPSS Modeler-Jobeigenschaften – Cognos-Import*

Wenn der Stream einen IBM Cognos BI-Quellenknoten enthält, werden hier die Details zur Cognos-Verbindung angezeigt.

23

<span id="page-30-0"></span>Abbildung 3-8

*IBM SPSS Modeler-Job – Details zum Cognos-Quellenknoten*

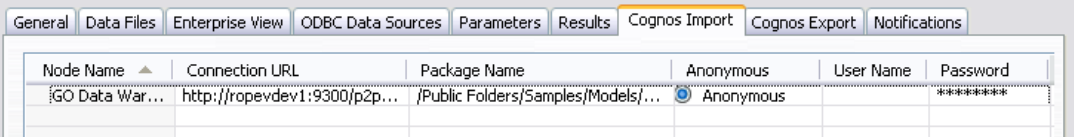

**Knotenname.** Der Name des Cognos-Quellenknotens.

**Vebindungs-URL.** Die URL des Cognos-Servers, mit dem die Verbindung hergestellt wird.

**Paketname.** Der Name des Cognos-Pakets, aus dem die Metadaten importiert werden.

**Anonym.** Enthält Anonym, wenn für die Verbindung mit dem Cognos-Server eine anonyme Anmeldung verwendet wird, bzw. Anmeldedaten wenn ein bestimmter Cognos-Benutzername und das zugehörige Passwort verwendet werden.

**Benutzername.** Der Benutzername (falls erforderlich) auf dem Cognos-Servers.

**Paßwort.** Das Passwort für diesen Benutzernamen.

#### *IBM SPSS Modeler-Jobeigenschaften – Cognos-Export*

Wenn der Stream einen IBM Cognos BI-Exportknoten enthält, werden hier die Details zur Cognos- und ODBC-Verbindung angezeigt.

Abbildung 3-9

*IBM SPSS Modeler-Job – Details zum Cognos-Exportknoten*

| General                                                                                 | Data Files |                                | Enterprise View    ODBC Data Sources    Parameters    Results    Cognos Import    Cognos Export |           |          |                    |           | <b>Notifications</b> |                           |  |  |
|-----------------------------------------------------------------------------------------|------------|--------------------------------|-------------------------------------------------------------------------------------------------|-----------|----------|--------------------|-----------|----------------------|---------------------------|--|--|
| Datasource<br>Folder<br>Package Name<br>DSN.<br>Connection URL<br>Node Name<br>Password |            |                                |                                                                                                 |           |          |                    |           |                      |                           |  |  |
|                                                                                         |            | EIBM Cognos B   http://ropeyde | , bhupi emp                                                                                     | great out | /Publi © | Anonymous<br>Anony | User Name | *********            | <b>ALC: YES</b><br>GOSALI |  |  |
|                                                                                         |            |                                |                                                                                                 |           |          |                    |           |                      |                           |  |  |

**Knotenname.** Der Name des Cognos-Exportknotens.

**Vebindungs-URL.** Die URL des Cognos-Servers, mit dem die Verbindung hergestellt wird.

Paketname. Der Name des für den Export der Metadaten verwendeten Cognos-Pakets.

**Datenquelle.** Der Name der für den Export der Daten verwendeten Cognos-Datenbank.

**Ordner.** Der Pfad und Name des Ordners auf dem Cognos-Server, in dem das Export-Paket erstellt wird.

**Anonym.** Enthält Anonym, wenn für die Verbindung mit dem Cognos-Server eine anonyme Anmeldung verwendet wird, bzw. Anmeldedaten wenn ein bestimmter Cognos-Benutzername und das zugehörige Passwort verwendet werden.

**Benutzername.** Der Benutzername (falls erforderlich) auf dem Cognos-Servers.

**Paßwort.** Das Passwort für diesen Benutzernamen.

**DSN.** Der Datenquellenname (Data Source Name, DSN) der Cognos-Datenbank.

**Tabellenname.** Der Name der für den Export verwendeten Datenbanktabelle.

<span id="page-31-0"></span>**Benutzername.** Der Benutzername, der für die Verbindung mit der für den Export verwendeten Datenbank verwendet wird.

**Paßwort.** Das Passwort für diesen Benutzernamen.

#### *IBM SPSS Modeler-Jobeigenschaften – Benachrichtigungen*

Ermöglicht Ihnen, E-Mail-Benachrichtigungen über fehlgeschlagene Jobschritte und erfolgreiche Jobs anzugeben.

```
Abbildung 3-10
IBM SPSS Modeler-Jobschritt-Benachrichtigungen
```
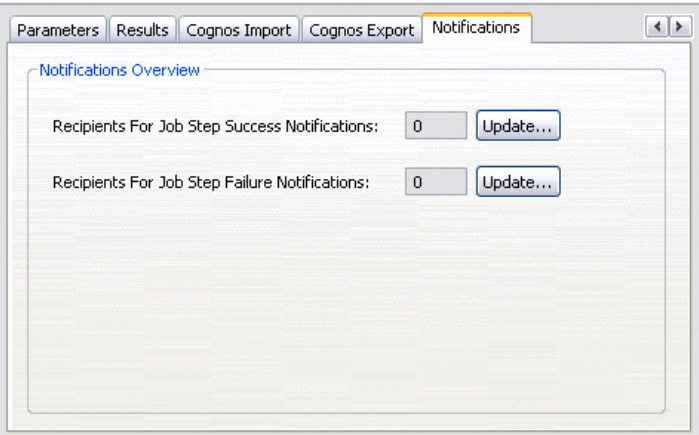

Klicken Sie jeweils auf Aktualisieren, um Benachrichtigungsempfänger hinzuzufügen bzw. zu löschen.

## *Anzeigen von Streams in IBM SPSS Modeler*

Sie können die IBM® SPSS® Modeler-Anwendung direkt über das IBM® SPSS® Collaboration and Deployment Services Deployment Manager starten.

So zeigen Sie Streams in der SPSS Modeler-Anwendung an:

E Doppelklicken Sie im Content-Explorer auf den Stream. Das System öffnet die SPSS Modeler-Anwendung und zeigt den Stream in SPSS Modeler an.

Es ist wichtig festzuhalten, dass beim Vornehmen von Änderungen an den Dateien in einem Job – z. B. an einer SPSS Modeler-Stream(*.str*) oder einer Szenario(*.scn*)-Datei – sich dies auf alle Jobs auswirkt, die diese Datei umfassen. Wenn Änderungen an der Datei vorgenommen werden, wird eine neue Version der Datei im Repository gespeichert. Der Job jedoch, der die Datei umfasst, wird nicht automatisch mit der geänderten Datei aktualisiert. So nehmen Sie die Dateiaktualisierungen im jeweiligen Job auf:

1. Öffnen Sie den Job erneut. Nach dem erneuten Öffnen des Jobs wird neben dem Jobnamen im Jobzeichenbereich ein Sternchen angezeigt, das anzeigt, dass nicht gespeicherte Änderungen vorliegen.

<span id="page-32-0"></span>2. Speichern Sie den Job erneut.

## *IBM SPSS Modeler-Abschlusscodes*

Die Abschlusscodes für IBM® SPSS® Modeler-Jobs werden in der folgenden Tabelle beschrieben. Verwenden Sie diese Abschlusscodes für alle bedingten Beziehungen mit SPSS Modeler-Streams.

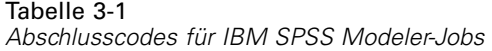

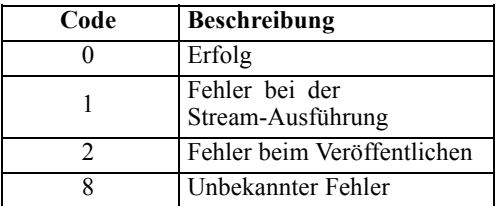

## *Einschränkungen bei IBM SPSS Modeler-Streams*

Wenn Sie im IBM® SPSS® Collaboration and Deployment Services Deployment Manager mit Streams arbeiten, weist das System folgende Einschränkungen auf:

- **Benennung.** Wenn Knotenname, -bezeichnung und -typ gleich sind, kann kein Job zum Ausführen geplant werden, da es zu einem Konflikt kommt.
- **Skript.** Wenn ein Stream-Skript Überschreibungen für einen bestimmten Knoten enthält (das Skript legt z. B. den Ausgabespeicherort für ein Diagramm fest), ersetzt das Skript widersprüchliche, vom Benutzer angegebene Werte, die im Deployment Manager definiert wurden.
- Superknoten. Das Ausführen eines IBM® SPSS® Modeler-Jobschritts entspricht dem Verarbeiten und Ausführen aller Endknoten der obersten Ebene im Stream. Wenn es sich bei einem Endknoten um einen Endsuperknoten handelt, werden die Endknoten in diesem Superknoten rekursiv ausgeführt. Im Gegensatz dazu werden in dem Fall, dass Quell- oder Prozesssuperknoten, die per Definition nicht begrenzt sind, Endknoten enthalten, diese Knoten nicht ausgeführt. Die Endknoten in den nicht begrenzten Superknoten werden zwar im Deployment Manager angezeigt, bei der Ausführung des Schritts jedoch nicht verarbeitet.
- **Parameter.** Für Superknoten definierte Parameter können nicht den gleichen Namen wie Parameter aufweisen, die für einen Stream definiert sind. Die Namen müssen eindeutig sein.

## *Knotentypen*

Wenn Sie einen IBM® SPSS® Modeler-Stream aus IBM® SPSS® Collaboration and Deployment Services Deployment Manager öffnen, sehen Sie, dass die Stream-Knoten durch unterschiedlich geformte Symbole dargestellt werden. Runde Symbole stehen für Quellen-Datenknoten, während sechseckige Symbole für Verarbeitungsvorgänge bei Datensätzen und Feldern stehen. Dreiecke zeigen Grafikausgaben an, und Fünfecke stehen für Modellierungsknoten. Ausgaben (abgesehen von Grafikausgaben) und Exportvorgänge, werden durch rechteckige Knoten angezeigt.

<span id="page-33-0"></span>Die verschiedenen Knoten sind vollständig in den Handbüchern *SPSS Modeler – Quellen- , Prozess- und Ausgabeknoten* und *SPSS Modeler – Modellierungsknoten* beschrieben.

### *Skriptbeispiel: Vergleich von Champion- mit Challenger-Modellen*

Der folgende Auszug aus einem IBM® SPSS® Modeler-Skript veranschaulicht einen Champion/Challenger-Vergleich. Das Champion-Modell wird mit dem Challenger-Modell verglichen. Wenn das Challenger-Modell eine höhere Qualität als das Champion-Modell aufweist, wird das Champion-Modell überschrieben. Dadurch wird das Challenger-Modell zum neuen Champion-Modell.

```
# ------------------------------------
# Vor Neuerstellen des Modells Leistung des vorhandenen Modells prüfen
# ------------------------------------
#--- Modell LADEN
set working_file = ^SPSS_SMS_INT_PERSIST_PATH >< ^slash >< "ResolutionStatus.gm"
load model ^working_file
#--- Zunächst Bewertung des aktuellen Champion-Modells durchführen
delete 'ResolutionStatusModel'
insert model 'ResolutionStatus' at 558 652
rename 'ResolutionStatus':applyc50node as 'ResolutionStatusModel'
connect 'ValidationSet' to 'ResolutionStatusModel'
connect 'ResolutionStatusModel' to 'PredictQuality'
set 'ModelEval'.full_filename = ^SPSS_SMS_INT_TEMP_PATH >< ^slash >< "ModelEvalChamp.txt"
execute 'ModelEval':tablenode
var missRateChamp
set missRateChamp = value 'ModelEval':tablenode.output at 1 6
delete 'ResolutionStatusModel'
clear generated palette
#--- c50node 'ResStatusModelBuild' ausführen
if ^useBoost = 1
  set 'ResStatusModelBuild'.use_boost = T
  set 'ResStatusModelBuild'.boost_num_trials = ^numBoostTrials
else
  set 'ResStatusModelBuild'.use_boost = F
endif
if ^useMisCosts = 1
  set 'ResStatusModelBuild'.use_costs = T
  set 'ResStatusModelBuild'.costs = [{'Not fraud' 'Not fraud' 0}{'Not fraud' 'Fraud' ^falsePosCost}
  {'Fraud' 'Not fraud' ^falseNegCost}{'Fraud' 'Fraud' 0}]
endif
execute 'ResStatusModelBuild'
#--- Jetzt neues Modell bewerten
insert model 'ResolutionStatus' at 558 652
rename 'ResolutionStatus':applyc50node as 'ResolutionStatusModel'
connect 'ValidationSet' to 'ResolutionStatusModel'
connect 'ResolutionStatusModel' to 'PredictQuality'
```
set 'ModelEval'.full\_filename = ^SPSS\_SMS\_INT\_TEMP\_PATH >< ^slash >< "ModelEvalChallenge.txt" execute 'ModelEval':tablenode var missRateChallenge set missRateChallenge = value 'ModelEval':tablenode.output at 1 6

#--- Ermitteln, welches Modell Champion-Modell werden soll #--- Vorhandenes Champion-Modell überschreiben, falls das Challenger-Modell eine höhere Qualität aufweist

if ^missRateChamp > ^missRateChallenge

#--- Modell SPEICHERN set working\_file = ^SPSS\_SMS\_INT\_PERSIST\_PATH >< ^slash >< "ResolutionStatus.gm" save model 'ResolutionStatus':applyc50node as ^working\_file

#--- Modell EXPORTIEREN

set working\_file = ^SPSS\_SMS\_INT\_PERSIST\_PATH >< ^slash >< "ResolutionStatus.xml" export model 'ResolutionStatus' as ^working\_file format pmml

#--- Modell EXPORTIEREN

set working\_file = ^SPSS\_SMS\_INT\_PERSIST\_PATH >< ^slash >< "ResolutionStatus\_summary.html" export model 'ResolutionStatus' summary as ^working\_file format html endif

## <span id="page-35-0"></span>*Szenariojobschritte*

## *Überblick über Szenariojobschritte*

Bei einem Szenario handelt es sich um einen Container für Modelle und die Metadaten, die die Modelle beschreiben. Die Hauptkomponente einer Szenariodatei (*.scn*-Datei) ist ein IBM® SPSS® Modeler-Stream (*.str*), mit dem die Datenanalyse durchgeführt wird. Szenariodateien, die in SPSS Modeler erstellt werden, können mit im IBM® SPSS® Collaboration and Deployment Services Deployment Manager nicht geändert werden. Weitere Informationen zur Vorgehensweise beim Erstellen von Szenariodateien und Speichern dieser im Repository finden Sie in der SPSS Modeler-Dokumentation.

Wie unterscheiden sich ein Szenario und ein SPSS Modeler-Stream? Der Begriff Szenario bezieht sich auf den Container, der die Analysedateien (in diesem Fall einen SPSS Modeler-Stream) und ggf. Hilfsdateien enthält. Folglich ist ein Stream eine Komponente eines Szenarios. Tatsächlich ist der Stream sogar das Herzstück des Szenarios, da er die Beziehung in einem Satz von Feldern in den Daten definiert und diese Daten analysiert.

#### *Szenariotypen*

Der Szenariotyp bestimmt die Eingabeparameter und die für die Analyse verfügbare Ausgabe. Folgende Szenariotypen gibt es:

- Aktualisieren
- Score
- **Evaluation**

Der Typ **Aktualisieren** liegt vor, wenn ein vorhandenes Modell mit neueren Daten neu erstellt wird. Der Stream selbst ändert sich nicht. Beispielsweise bleiben Algorithmustyp und Stream-spezifische Einstellungen gleich. Wenn das Szenario mehrere Modelle umfasst, können Sie eine beliebige Anzahl der Modelle aktualisieren.

Bei Szenarien vom Typ **Score** werden zum Generieren vorhergesagter Werte Produktionsdaten verwendet. Beim Scoring des Streams in einem Szenario werden die folgenden Bedingungen als gegeben erachtet:

- Beim Scoring eines Szenarios darf der Enterprise-Ansicht-Knoten im Jobschritt nicht geändert werden. Das System ist davon abhängig, dass der Enterprise-Ansicht-Knoten im IBM® SPSS® Modeler-Stream die richtigen Einstellungen enthält.
- Application-Ansicht und Enterprise-Ansicht müssen identisch sein.
- Scoring-Ergebnisse werden in dem Format (z. B. einer Tabelle) ausgegeben, das im SPSS Modeler-Stream angegeben ist. Daher sind auf der Registerkarte "Ergebnisse" keine Ausgabeoptionen für das Scoring vorhanden. [Für weitere Informationen siehe Thema](#page-44-0) [Ergebnisse für Scoring-Szenarien auf S. 37.](#page-44-0)

<span id="page-36-0"></span>Beim Typ **Evaluation** schließlich werden analytische Datenproben übergeben und mit diesen ein Scoring beim Stream durchgeführt. Das vorhergesagte Ergebnis wird dann mit dem tatsächlichen Ergebnis verglichen, um die Effektivität des Modells zu ermitteln.

#### *Überblick über den Prozess und Reihenfolgeabhängigkeit*

Im Gegensatz zu anderen Jobschritttypen hängen die Registerkarten im Szenariojobschritt von der Reihenfolge ab. Die Informationen, die beispielsweise auf den folgenden Registerkarten angezeigt werden, werden durch die Optionen bedingt, die auf der Registerkarte "Allgemein" ausgwählt werden:

- Enterprise-Ansicht
- Datendateien
- ODBC-Datenquellen
- **Parameter**
- **Ergebnisse**

Die Arbeit mit Szenariojobschritten umfasst die folgenden Aufgaben:

- 1. Angeben allgemeiner Jobinformationen einschließlich des Szenariotyps. [Für weitere](#page-37-0) [Informationen siehe Thema Allgemeine Informationen auf S. 30.](#page-37-0)
- 2. Anzeigen und Angeben von Enterprise-Ansicht-Einstellungen. [Für weitere Informationen siehe](#page-39-0) [Thema Enterprise-Ansicht auf S. 32.](#page-39-0)
- 3. Anzeigen der Datendateieinstellungen [Für weitere Informationen siehe Thema Datendateien](#page-41-0) [auf S. 34.](#page-41-0)
- 4. Anzeigen der ODBC-Datenquellinformationen. [Für weitere Informationen siehe Thema](#page-42-0) [ODBC-Datenquellen auf S. 35.](#page-42-0)
- 5. Anzeigen der Parameterinformationen. [Für weitere Informationen siehe Thema Parameter auf](#page-43-0) [S. 36.](#page-43-0)
- 6. Anzeigen der Ergebniseinstellungen [Für weitere Informationen siehe Thema Ergebnisse auf S. 36.](#page-43-0)
- 7. Anzeigen der Einstellungen für den Cognos-Import (sofern relevant). [Für weitere Informationen](#page-44-0) [siehe Thema Cognos-Import auf S. 37.](#page-44-0)
- 8. Anzeigen der Einstellungen für den Cognos-Export (sofern relevant). [Für weitere Informationen](#page-45-0) [siehe Thema Cognos-Export auf S. 38.](#page-45-0)
- 9. Angeben von Benachrichtigungen. [Für weitere Informationen siehe Thema IBM SPSS](#page-31-0) [Modeler-Jobeigenschaften – Benachrichtigungen in Kapitel 3 auf S. 24.](#page-31-0)

Bevor ein Szenario zu einem Job hinzugefügt werden kann, muss die Szenariodatei zum Repository hinzugefügt werden. Ab dem Zeitpunkt der Verfügbarkeit einer Szenariodatei über das Repository kann die Szenariodatei wie jede andere Datei zu einem Job hinzugefügt werden.

<span id="page-37-0"></span>30

Es ist wichtig festzuhalten, dass beim Vornehmen von Änderungen an den Dateien in einem Job – z. B. an einer IBM® SPSS® Modeler-Stream(*.str*) oder einer Szenario(*.scn*)-Datei – sich dies auf alle Jobs auswirkt, die diese Datei umfassen. Wenn Änderungen an der Datei vorgenommen werden, wird eine neue Version der Datei im Repository gespeichert. Der Job jedoch, der die Datei umfasst, wird nicht automatisch mit der geänderten Datei aktualisiert. So nehmen Sie die Dateiaktualisierungen im jeweiligen Job auf:

- 1. Öffnen Sie den Job erneut. Nach dem erneuten Öffnen des Jobs wird neben dem Jobnamen im Jobzeichenbereich ein Sternchen angezeigt, das anzeigt, dass nicht gespeicherte Änderungen vorliegen.
- 2. Speichern Sie den Job erneut.

### *Allgemeine Informationen*

Die Registerkarte "Allgemein" umfasst Informationen zum Jobschritt insgesamt. Informationen zu IBM® SPSS® Modeler-Server und -Anmeldung sind erforderlich, um den Szenariojobschritt ausführen zu können. Informationen zu Content Repository-Server und -Anmeldung sind nur erforderlich, wenn die Ergebnisse in einem IBM® SPSS® Collaboration and Deployment Services Repository gespeichert werden.

```
Abbildung 4-1
```

```
Szenariojobschritt – Registerkarte "Allgemein"
```
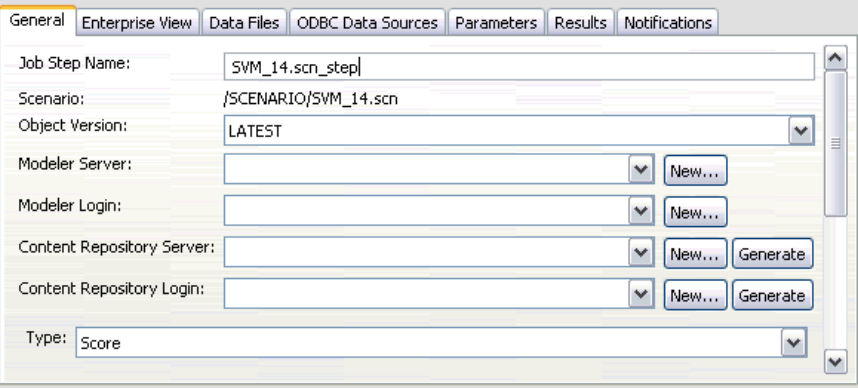

**Name des Job-Schritts.** Der Name des Job-Schritts. Standardmäßig wird der Name vom System in der Form <scenario name>.scn\_step festgelegt. Der Name, der nach dem Ausführen des Jobs in der Jobverlaufstabelle angezeigt wird, kann geändert werden.

**Szenario.** Das Verzeichnis mit der Szenariodatei. Dieses Feld kann nicht geändert werden. Zur Verwendung eines alternativen Szenarios muss die neue Szenariodatei separat zum vorhandenen Job hinzugefügt werden.

**Objektversion.** Die Version der verwendeten Szenariodatei.

**SPSS Modeler Server** Der SPSS Modeler-Server oder das -Server-Cluster, auf dem der Stream ausgeführt wird. Die Liste umfasst alle Server und Server-Cluster, die derzeit für die Ausführung von SPSS Modeler-Schritten konfiguriert sind. Um den Server zu ändern, wählen Sie einen

<span id="page-38-0"></span>Server oder ein Server-Cluster aus der Dropdown-Liste SPSS Modeler-Server aus. Wenn Sie eine neue Serverdefinition erstellen möchten, klicken Sie auf Neu, um den Assistenten für die Serverdefinition zu starten.

**SPSS Modeler Anmeldung.** Die Anmeldeinformationen werden für den Zugriff auf den SPSS Modeler-Server oder das Server-Cluster verwendet. Um die Anmeldeinformationen zu ändern, wählen Sie eine Anmeldeinformations-Definition aus der Dropdown-Liste SPSS Modeler-Anmeldung aus. Um neue Anmeldeinformationen zu definieren, klicken Sie auf Neu, um den Assistenten für die Definition von Anmeldeinformationen zu starten.

**Content Repository-Server.** Mit dem Content Repository-Server können Dateien mit einem Job ein einem IBM SPSS Collaboration and Deployment Services Repository gespeichert werden. In der Regel wird der Content Repository-Server beim Aktualisieren von Modellen mit SPSS Modeler angegeben. Wählen Sie zum Angeben eines Content Repository-Servers einen Server in der Dropdown-Liste Content Repository-Server aus. Klicken Sie zum Erstellen einer neuen Serverdefinition auf Neu, um den Assistenten zum Definieren von Servern zu starten. Klicken Sie auf Erzeugen, um eine Content Repository-Serverdefinition zu erzeugen, die auf den aktuellen Serverinformationen basiert. Eine Serverdefinition wird erstellt und automatisch zum Feld *Content Repository-Server* hinzugefügt.

**Content Repository-Anmeldung.** Die Anmeldeinformationen für den Content Repository-Server. Wählen Sie zum Angeben einer Content Repository-Anmeldung Anmeldeinformationen in der Dropdown-Liste Content Repository-Anmeldung aus. Klicken Sie zum Erstellen einer neuen Anmeldung auf Neu, um den Assistenten für die Content Repository-Anmeldung zu starten. Wenn Single Sign-On nicht zum Herstellen von Verbindungen mit dem IBM SPSS Collaboration and Deployment Services Repository verwendet wird, klicken Sie auf Erzeugen, um basierend auf den vorhandenen Sicherheitseinstellungen eine Content Repository-Anmeldung zu erzeugen. Eine Content Repository-Anmeldung wird erstellt und automatisch zum Feld *Content Repository-Anmeldung* hinzugefügt. Bei der Verwendung von Single Sign-On ist keine Anmeldeerzeugung verfügbar.

**Typ.** Der Szenariotyp. Zu den gültigen Szenariotypen zählen *Aktualisieren*, *Score* und *Evaluation*.

#### *Evaluationsoptionen*

**Leistung.** Geben Sie die Grenzwerte für die folgenden Kategorien in Prozent an:

- Schlecht
- $\blacksquare$  Gut

Für *Besser* kann der Prozentsatz nicht vom Benutzer definiert werden. Das System zieht den Prozentsatz für *Gut* von 100 Prozent ab und legt so den Grenzwert für *Besser* fest. Grenzwerte sind für Evaluationsszenarien erforderlich.

**Metrisch.** Die Meßkriterien, nach denen die Effektivität des Szenarios bewertet wird. Zu den gültigen Werten zählen *Akkreditierung*, *Genauigkeit* und *Gewinne*. Bei der Auswahl von *Gewinne* muss des Weiteren ein Perzentil angegeben werden. Bei der Auswahl von *Akkreditierung* muss des Weiteren der Akkreditierungsschritt angegeben werden. Zu den gültigen Werten zählen *Statistik erheben* und *Evaluation ausführen*.

#### <span id="page-39-0"></span>*Optionen aktualisieren*

**Beziehungen aktualisieren.** Führt alle Modell-Nugget-Beziehungen im Szenario auf, die mit den im Szenario definierten Knotennamen aktualisiert werden können. Aktivieren Sie das Kontrollkästchen vor der Beziehung, um eine bestimmte Beziehung zu aktualisieren. Heben Sie die Auswahl einer Beziehung auf, damit diese beim Ausführen des Schritts nicht aktualisiert wird.

Klicken Sie auf die Schaltfläche Alle aktivieren, um alle Beziehungen zum Aktualisieren auszuwählen. Klicken Sie auf die Schaltfläche Alle deaktivieren, um die Auswahl aller Beziehungen aufzuheben.

### *Enterprise-Ansicht*

Die Registerkarte "Enterprise View" gibt die Enterprise-Ansicht-Einstellungen für den Zugriff auf Daten an. Diese Registerkarte listet alle Enterprise-Ansicht-Knoten für die Modellaktualisierung auf. Für die Scoring- und Evaluierungs-Szenarientypen enthält die Liste nur den Knoten, der mit dem Standardzweig der Streams im Szenario verbunden ist. Der Daten-Provider für einen beliebigen Enterprise-Ansicht-Knoten kann im System zu einer beliebigen Daten-Provider-Definition geändert werden, die mit dem Knoten kompatibel ist.

Abbildung 4-2 *Szenariojobschritte – Enterprise-Ansicht*

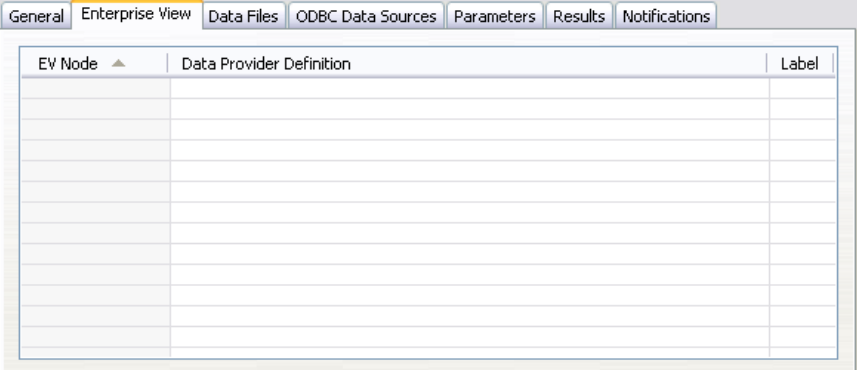

**Enterprise-Ansicht Knoten.** Name des Enterprise-AnsichtKnotens im Stream oder Szenario.

**Daten-Provider-Definition.** Daten-Provider-Definition, die dem Enterprise-Ansicht-Knoten zugeordnet ist. Um den für einen Knoten verwendeten Daten-Provider zu ändern, wählen Sie die Zelle aus, die den Daten-Provider enthält, und klicken Sie auf die anschließend gezeigte Schaltfläche mit drei Punkten. [Für weitere Informationen siehe Thema Auswählen der](#page-40-0) [Daten-Provider-Definition auf S. 33.](#page-40-0)

**Bezeichnung.** Label, das die Version des verwendeten Daten-Providers angibt.

#### <span id="page-40-0"></span>*Auswählen der Daten-Provider-Definition*

Mit dem Dialogfeld "Daten-Provider-Definition auswählen" wir die Daten-Provider-Definition angegeben, die für einen Enterprise-Ansicht-Knoten verwendet wird. Wählen Sie aus der Liste der unterstützten Definitionen eine Definition aus oder geben Sie einen benutzerdefinierten Definitionspfad an.

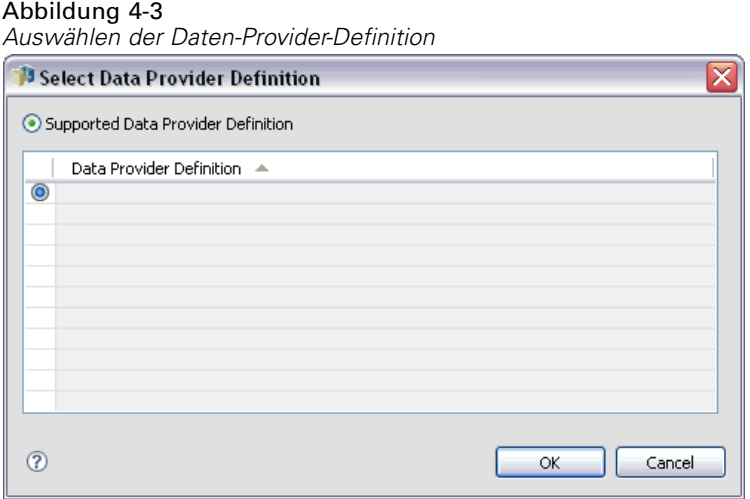

**Unterstützte Daten-Provider-Definitionen.** Führt alle Daten-Provider-Definitionen im System auf, die Enterprise-Ansicht-kompatibel sind. Durch Klicken auf den Kreis in der ersten Spalte für diese Definition wählen Sie eine bestimmte Definition aus.

**Daten-Provider-Definition angeben.** Definiert einen benutzerdefinierten Pfad für die Daten-Provider-Definition. Verwenden Sie diese Option, um Jobvariablen im Pfad aufzunehmen, wodurch die Daten-Provider-Definition von Parameterwerten abhängen kann, die beim Ausführen des Jobs angegeben werden. Klicken Sie auf die Schaltfläche Durchsuchen, um einen IBM® SPSS® Collaboration and Deployment Services Repository-Pfad auszuwählen. Zeigen Sie mit dem Mauszeiger auf die gewünschte Stelle im Feld zum Einfügen und geben Sie das Symbol "\$" ein, um eine Jobvariable aufzunehmen. Wählen Sie die Variable aus der angezeigten Liste mit verfügbaren Jobvariablen aus. Benutzerdefinierte Pfade können etwa wie folgt lauten:

\${my\_dpd}

und

\refresh\_files\dpd\\${my\_dpd}

## *Datendateien*

Änderungen an dieser Registerkarte beziehen sich ausschließlich auf den Szenariojobschritt. Änderungen an den Datendateiinformationen werden nicht an das Szenario übergeben, das im IBM® SPSS® Collaboration and Deployment Services Repository gespeichert wurde. Die Tabelle "Datendateien" umfasst die folgenden Informationen:

Abbildung 4-4 *Szenariojobschritte – Datendateien*

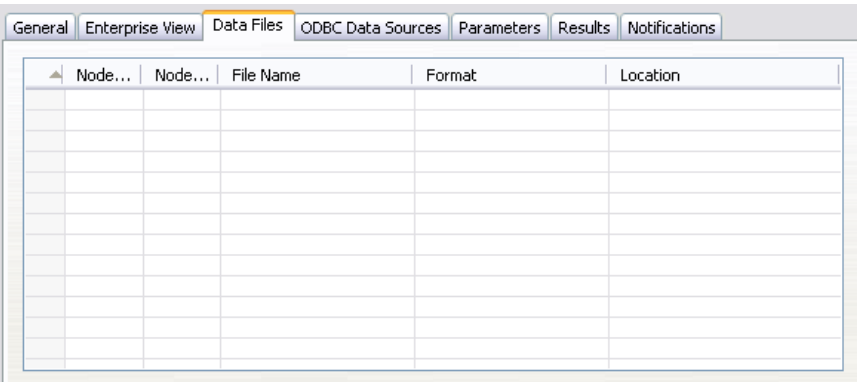

**Knotenname.** Der Name des Eingabeknotens, der die Daten enthält, die für den Stream verwendet werden. Dem Namen stehen die Namen von Superknoten voraus, die den Knoten enthalten. Dieses Präfix wird mit Schrägstrichen abgetrennt. Wenn sich beispielsweise der Knoten *MeinKnoten* in einem Superknoten mit dem Namen *Superknoten1* befindet, wird der Name folgendermaßen angezeigt: */Superknoten1/MeinKnoten*. Der Knotenname kann nicht geändert werden.

**Knotentyp.**Der Knotentyp gemäß Definition im Stream. Der Knotentyp kann nicht geändert werden.

**Dateiname.** Der Name der Eingabedatendatei. Um den Namen zu ändern, klicken Sie in die Zelle "Dateiname" und ändern den Namen.

**Format.** Das Format der Ausgabedatei, beispielsweise eine kommagetrennte Datei. Um den Dateiformattyp zu ändern, klicken Sie in die Zelle "Format". Ein Dropdown-Pfeil wird angezeigt. Wählen Sie den Formattyp aus.

**Ort.** Der Speicherort der Eingabedatendateien. Um den Speicherort zu ändern, klicken Sie in die Spalte und anschließend auf die angezeigte Schaltfläche mit den Auslassungszeichen. Das Dialogfeld "Speicherort der Eingabedatei" wird geöffnet. Ändern Sie den Speicherort.

Auf Knoten in gesperrten Superknoten kann nicht zugegriffen werden. Sie können nicht angezeigt oder geändert werden.

<span id="page-41-0"></span>34

*Kapitel 4*

## <span id="page-42-0"></span>*ODBC-Datenquellen*

Änderungen an dieser Registerkarte beziehen sich ausschließlich auf den Szenariojobschritt. Änderungen an den ODBC-Datenquellinformationen werden nicht an das Szenario übergeben, das im IBM® SPSS® Collaboration and Deployment Services Repository gespeichert wurde. Die Tabelle "ODBC-Datenquelle" umfasst die folgenden Informationen:

Abbildung 4-5

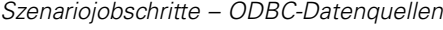

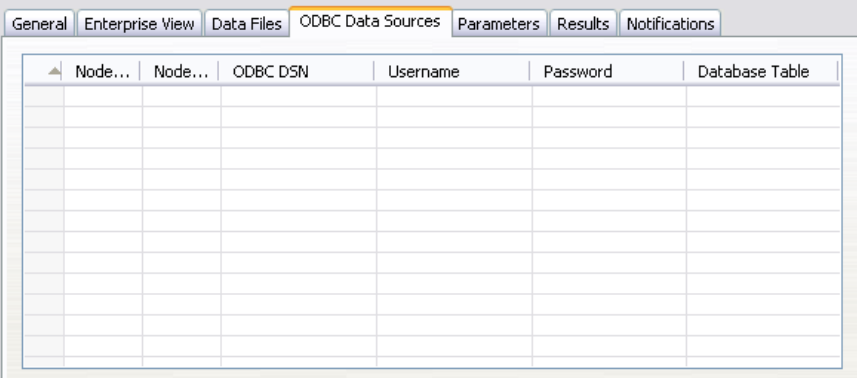

**Knotenname.** Der Name des Eingabeknotens, der die Daten enthält, die für den Stream verwendet werden. Dem Namen stehen die Namen von Superknoten voraus, die den Knoten enthalten. Dieses Präfix wird mit Schrägstrichen abgetrennt. Wenn sich beispielsweise der Knoten *MeinKnoten* in einem Superknoten mit dem Namen *Superknoten1* befindet, wird der Name folgendermaßen angezeigt: */Superknoten1/MeinKnoten*.

**Knotentyp.**Der Knotentyp gemäß Definition im Stream.

**ODBC-Datenquellen.** Der aktuelle ODBC-Datenquellenname (DSN). Um zu einer anderen ODBC-Datenquelle zu wechseln, klicken Sie auf die Zelle mit dem aktuellen Datenquellennamen und klicken Sie dann auf die angezeigte Schaltfläche "...". Dadurch wird ein Dialogfeld angezeigt, in dem Sie einen bestehenden Datenquellennamen (DSN) auswählen oder einen neuen erstellen können. [Für weitere Informationen siehe Thema Ändern der ODBC-Verbindung in Kapitel 3](#page-26-0) [auf S. 19.](#page-26-0)

**Anmeldedaten.** Um beim Wechsel der ODBC-Datenquelle den Benutzernamen und das Passwort für die Datenbank zu ändern, klicken Sie auf die Zelle mit den aktuellen Anmeldedaten und klicken Sie dann auf die angezeigte Schaltfläche "...". Dadurch wird ein Dialogfeld angezeigt, in dem Sie eine bestehende Anmeldedatendefinition auswählen oder eine neue erstellen können. [Für weitere](#page-27-0) [Informationen siehe Thema Ändern der Anmeldedaten für die Datenbank in Kapitel 3 auf S. 20.](#page-27-0)

**Datenbanktabelle.** Die Datenbanktabelle für diesen Knoten.

Auf Knoten in gesperrten Superknoten kann nicht zugegriffen werden. Sie können nicht angezeigt oder geändert werden.

## <span id="page-43-0"></span>*Parameter*

Änderungen an dieser Registerkarte beziehen sich ausschließlich auf den Szenariojobschritt. Änderungen an den Parameterinformationen werden nicht an das Szenario übergeben, das im IBM® SPSS® Collaboration and Deployment Services Repository gespeichert wurde. Die Tabelle "Parameter" enthält die folgenden Informationen:

Abbildung 4-6 *Szenariojobschritte – Parameter*

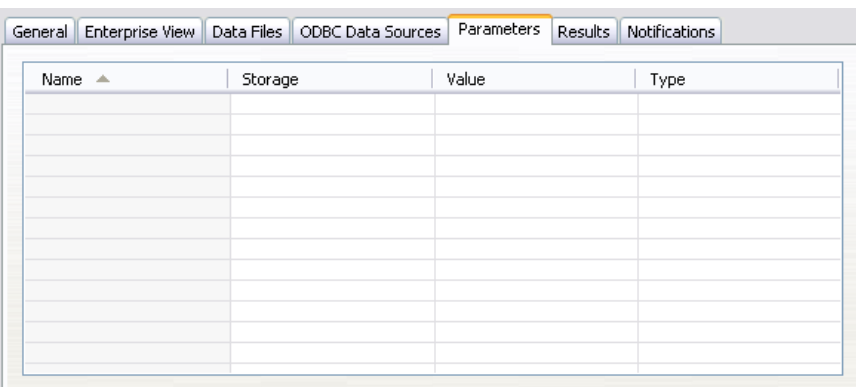

**Name.** Der Parametername.

**Speichertyp.** Beschreibt, wie der Parameter gespeichert wird, beispielsweise als Zeichenfolge.

**Wert.** Wert des Parameters.

**Typ.** Der Parametertyp.

## *Ergebnisse*

Die Tabelle "Ergebnisse" enthält die folgenden Informationen:

Abbildung 4-7 *Szenariojobschritte – Ergebnisse*

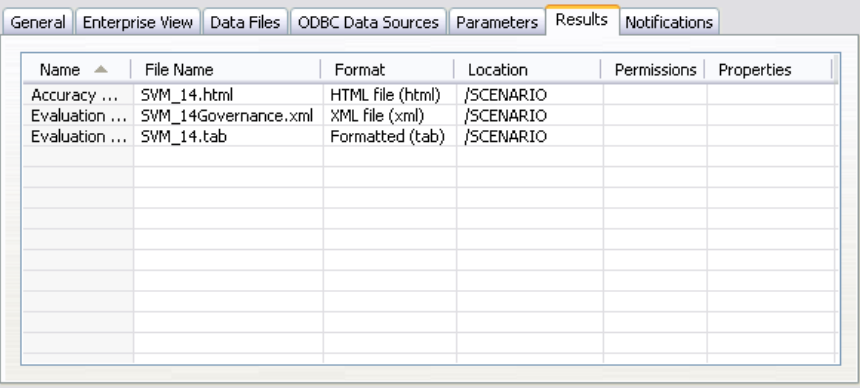

**Name.** Der Name der Zielvariable, auf der die Ergebnisse basieren.

**Dateiname.** Der Name der Ausgabedatei, in die die Ergebnisse geschrieben werden.

<span id="page-44-0"></span>**Format.** Das Format der Ausgabedatei. Um den Dateiformattyp zu ändern, klicken Sie in die Spalte "Format". Ein Dropdown-Pfeil wird angezeigt. Wählen Sie den Formattyp aus.

**Ort.** Der Speicherort der Datei. Um den Speicherort zu ändern, öffnen Sie das Dialogfeld "Ergebnisspeicherort", indem Sie in die Spalte und anschließend auf die angezeigte Schaltfläche mit den Auslassungszeichen klicken.

**Berechtigungen.** Zugriffsberechtigungen für die Datei, wenn sie im Repository gespeichert ist. Um die Berechtigungen zu ändern, öffnen Sie das Dialogfeld "Ausgabeberechtigungen", indem Sie in die Spalte "Berechtigungen" und anschließend auf die angezeigte Schaltfläche mit den Auslassungszeichen klicken.

**Eigenschaften.** Die Eigenschaften (Metadaten) der Datei. Um Eigenschaften zu definieren, öffnen Sie das Dialogfeld "Ausgabe-Eigenschaften", indem Sie in die Spalte "Eigenschaften" und anschließend auf die angezeigte Schaltfläche mit den Auslassungszeichen klicken.

#### *Ergebnisse für Scoring-Szenarien*

Wenn auf der Registerkarte "Allgemein" als Typ *Score* ausgewählt wurde, werden die Ergebnisse nicht in eine Datei geschrieben. Scoring-Ergebnisse werden in dem Format (z. B. einer Tabelle) ausgegeben, das im Endknoten in der Scoring-Verzweigung der Szenariodatei angegeben ist. Das Scoring-Format wird in der IBM® SPSS® Modeler-Anwendung beim Erstellen der Szenariodatei festgelegt und kann im IBM® SPSS® Collaboration and Deployment Services Deployment Manager nicht geändert werden.

## *Cognos-Import*

Wenn das Szenario einen IBM Cognos BI-Quellenknoten enthält, werden hier die Details zur Cognos-Verbindung angezeigt.

```
Abbildung 4-8
```
*IBM SPSS Modeler-Szenario – Details zum Cognos-Quellenknoten*

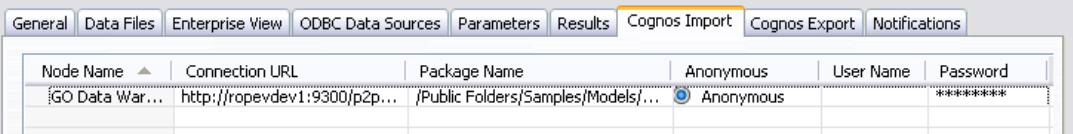

**Knotenname.** Der Name des Cognos-Quellenknotens.

**Vebindungs-URL.** Die URL des Cognos-Servers, mit dem die Verbindung hergestellt wird.

**Paketname.** Der Name des Cognos-Pakets, aus dem die Metadaten importiert werden.

**Anonym.** Enthält Anonym, wenn für die Verbindung mit dem Cognos-Server eine anonyme Anmeldung verwendet wird, bzw. Anmeldedaten wenn ein bestimmter Cognos-Benutzername und das zugehörige Passwort verwendet werden.

**Benutzername.** Der Benutzername (falls erforderlich) auf dem Cognos-Servers.

**Paßwort.** Das Passwort für diesen Benutzernamen.

## <span id="page-45-0"></span>*Cognos-Export*

Wenn das Szenario einen IBM Cognos BI-Exportknoten enthält, werden hier die Details zur Cognos- und ODBC-Verbindung angezeigt.

Abbildung 4-9

*IBM SPSS Modeler-Szenario – Details zum Cognos-Exportknoten*

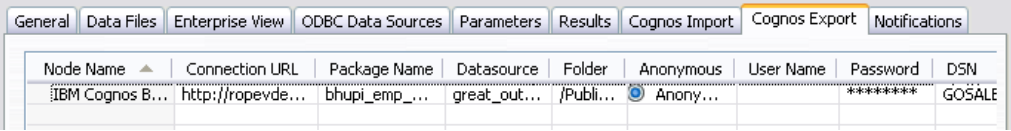

**Knotenname.** Der Name des Cognos-Exportknotens.

**Vebindungs-URL.** Die URL des Cognos-Servers, mit dem die Verbindung hergestellt wird.

Paketname. Der Name des für den Export der Metadaten verwendeten Cognos-Pakets.

**Datenquelle.** Der Name der für den Export der Daten verwendeten Cognos-Datenbank.

**Ordner.** Der Pfad und Name des Ordners auf dem Cognos-Server, in dem das Export-Paket erstellt wird.

**Anonym.** Enthält Anonym, wenn für die Verbindung mit dem Cognos-Server eine anonyme Anmeldung verwendet wird, bzw. Anmeldedaten wenn ein bestimmter Cognos-Benutzername und das zugehörige Passwort verwendet werden.

**Benutzername.** Der Benutzername (falls erforderlich) auf dem Cognos-Servers.

**Paßwort.** Das Passwort für diesen Benutzernamen.

**DSN.** Der Datenquellenname (Data Source Name, DSN) der Cognos-Datenbank.

**Tabellenname.** Der Name der für den Export verwendeten Datenbanktabelle.

**Benutzername.** Der Benutzername, der für die Verbindung mit der für den Export verwendeten Datenbank verwendet wird.

**Paßwort.** Das Passwort für diesen Benutzernamen.

# <span id="page-46-0"></span>*Champion-Challenger-Jobschritte*

## *Champion-Challenger-Übersicht*

Mit dem IBM® SPSS® Collaboration and Deployment Services Deployment Manager ist es möglich, Modelldateien zu vergleichen, die durch IBM® SPSS® Modeler generiert wurden, um zu ermitteln, welche Datei das wirksamste Prognosemodell enthält. Im Champion-Challenger-Jobschritt wird ein Modell evaluiert und mit einem oder mehreren Challengers verglichen. Nachdem die Ergebnisse verglichen wurden, wird das beste Modell zum neuen Champion.

**Champion.** Der Champion entspricht dem effektivsten Modell. Für die erste Ausführung des Champion-Challenger-Jobschritts gibt es keinen Champion – nur den ersten Challenger und die entsprechende Challenger-Liste. Für nachfolgende Ausführungen des Jobschritts bestimmt das System den Champion.

**Challenger.** Challengers werden miteinander verglichen. Der Challenger mit den besten Ergebnissen wird dann zum neuen Champion.

#### *Champion-Auswahlverfahren*

Das Champion-Challenger-Auswahlverfahren besteht aus den folgenden Aufgaben:

- E Scoring aller am Wettbewerb teilnehmenden Modelle.
- $\blacktriangleright$  Evaluieren der Ergebnisse.
- E Vergleichen der Evaluierungsergebnisse und Bestimmen, welcher Challenger der Champion ist.
- E Speichern des neuen Champion im Repository (optional).

#### *Hinzufügen von Champion-Challenger-Arbeit zu einem Job*

Wenn Sie einem Job einen Champion-Challenger-Jobschritt hinzufügen möchten, wählen Sie das Champion-Challenger-Tool aus der Jobpalette aus und klicken Sie auf den Job-Zeichenbereich.

#### *Modellevaluationsmetriken*

Model evaluation and comparison can focus on accuracy, gains, or accreditation.

**Accuracy.** The accuracy of a model reflects the percentage of target responses that are predicted correctly. Models having a high percentage of correct predictions are preferred to those having a low percentage.

- <span id="page-47-0"></span>**Gains.** The gains statistic is an indicator of the performance of a model. This measure compares the results from a model to the results obtained without using a model. The improvement in the results when using the model is referred to as the gains. When comparing two models, the model having the higher gains value at a specified percentile is preferred.
- **Accreditation.** Model accreditation reflects the credibility of a model. This approach examines the similarity between new data and the training data on which a model is based. Accreditation values vary from 0 to 1, with high values indicating greater similarity between the predictors in the two data sets. When comparing two models, the model having the higher accreditation value is based on training data that is more similar to the new data, making it more credible and preferred.

#### *Abhängigkeit in der Reihenfolge*

Im Unterschied zu anderen Arten von Jobschritten hängen die Registerkarten im Champion-Challenger-Jobschritt von einer bestimmten Reihenfolge ab. Beispielsweise muss ein Challenger in der Registerkarte "Challengers" ausgewählt werden, bevor die Information in der Registerkarte "Champion" geändert werden kann. Zudem sind die Informationen, die auf einigen Registerkarten gezeigt werden, von den Challengers abhängig, die in der Tabelle "Challengers" ausgewählt wurden:

Das Verfahren für die Ausführung eines Champion-Challenger-Vergleichs besteht aus den folgenden Schritten:

- 1. Bereitstellen allgemeiner Job-Information.
- 2. Ermitteln von Challengers.
- 3. Angeben von Champion-Informationen.
- 4. Anzeigen von Enterprise-Ansicht-Informationen und Angeben von Daten-Provider-Definition-Zuordnungen.
- 5. Anzeigen der Parameterinformationen.
- 6. Angeben von Benachrichtigungen.

### *Allgemeine Informationen*

Die Registerkarte "Allgemein" enthält Informationen, die sich auf einen vollständigen Champion-Challenger-Jobschritt beziehen. IBM® SPSS® Modeler-Server- und Anmeldeinformationen sind erforderlich, um einen Champion-Challenger-Jobschritt auszuführen. Content-Repository-Server- und Anmeldeinformationen sind erforderlich, um den Job auszuführen und neue Champion-Szenarios im IBM® SPSS® Collaboration and Deployment Services Repository zu speichern. (Content-Repository-Server- und Anmeldeinformationen sind erforderlich, selbst wenn Sie die Ergebnisse der Analyse verwerfen.) Anmeldedaten beziehen sich auf den Benutzer, der gerade beim System angemeldet ist.

**Name des Job-Schritts.** Der Name des Jobschritts. Standardmäßig lautet der Name des ersten Jobschritts *Ereignis 1*. Nachfolgende Jobschritte heißen *Ereignis 2*, *Ereignis 3* usw. Der hier angegebene Name erscheint in der Jobverlaufstabelle, nachdem der Jobschritt ausgeführt wurde. <span id="page-48-0"></span>**SPSS Modeler Server** Der SPSS Modeler-Server oder das -Server-Cluster, auf dem der Stream ausgeführt wird. Die Liste umfasst alle Server und Server-Cluster, die derzeit für die Ausführung von SPSS Modeler-Schritten konfiguriert sind. Um den Server zu ändern, wählen Sie einen Server oder ein Server-Cluster aus der Dropdown-Liste SPSS Modeler-Server aus. Wenn Sie eine neue Serverdefinition erstellen möchten, klicken Sie auf Neu, um den Assistenten für die Serverdefinition zu starten.

**SPSS Modeler Anmeldung.** Die Anmeldeinformationen werden für den Zugriff auf den SPSS Modeler-Server oder das Server-Cluster verwendet. Um die Anmeldeinformationen zu ändern, wählen Sie eine Anmeldeinformations-Definition aus der Dropdown-Liste SPSS Modeler-Anmeldung aus. Um neue Anmeldeinformationen zu definieren, klicken Sie auf Neu, um den Assistenten für die Definition von Anmeldeinformationen zu starten.

**Content Repository-Server.** Mit dem Content Repository-Server können Dateien mit einem Job ein einem IBM SPSS Collaboration and Deployment Services Repository gespeichert werden. In der Regel wird der Content Repository-Server beim Aktualisieren von Modellen mit SPSS Modeler angegeben. Wählen Sie zum Angeben eines Content Repository-Servers einen Server in der Dropdown-Liste Content Repository-Server aus. Klicken Sie zum Erstellen einer neuen Serverdefinition auf Neu, um den Assistenten zum Definieren von Servern zu starten. Klicken Sie auf Erzeugen, um eine Content Repository-Serverdefinition zu erzeugen, die auf den aktuellen Serverinformationen basiert. Eine Serverdefinition wird erstellt und automatisch zum Feld *Content Repository-Server* hinzugefügt.

**Content Repository-Anmeldung.** Die Anmeldeinformationen für den Content Repository-Server. Wählen Sie zum Angeben einer Content Repository-Anmeldung Anmeldeinformationen in der Dropdown-Liste Content Repository-Anmeldung aus. Klicken Sie zum Erstellen einer neuen Anmeldung auf Neu, um den Assistenten für die Content Repository-Anmeldung zu starten. Wenn Single Sign-On nicht zum Herstellen von Verbindungen mit dem IBM SPSS Collaboration and Deployment Services Repository verwendet wird, klicken Sie auf Erzeugen, um basierend auf den vorhandenen Sicherheitseinstellungen eine Content Repository-Anmeldung zu erzeugen. Eine Content Repository-Anmeldung wird erstellt und automatisch zum Feld *Content Repository-Anmeldung* hinzugefügt. Bei der Verwendung von Single Sign-On ist keine Anmeldeerzeugung verfügbar.

### *Challengers*

Mindestens ein erster Challenger muss ausgewählt werden, um einen Champion-Challenger-Jobschritt auszuführen. Beachten Sie unbedingt, dass der erste ausgewählte Challenger keine Vergleichsreihenfolge oder Priorität im Evaluierungsprozess vorgibt. Der erste Challenger ist einfach die Basis. Die Datenquelle und die Labels, anhand deren nachfolgende Challengers bestimmt werden, werden vom ersten Challenger festgelegt. Nachdem der erste Challenger ausgewählt oder aktualisiert wurde, werden die verbleibenden Felder in dieser Registerkarte mit Informationen ausgefüllt, die dem ersten Challenger entsprechen.

**Erster Challenger.** Name des ersten Challengers. Zum Navigieren durch das Repository klicken Sie auf Durchsuchen.

**Erstes Challenger-Label.** Label, das mit der Modelldatei, die den ersten Challenger enthält, assoziiert ist. Geben Sie diesen Wert bei der Auswahl des ersten Challengers an.

**Datenquellen-Challenger.** Der Challenger, der den für den Jobschritt verwendeten Datenknoten bereitstellt. Klicken Sie auf Durchsuchen, um diesen Challenger aus der Liste der in der Tabelle "Challengers" ausgewählten Einträge auszuwählen.

**Metrisch.** Die Messkriterien, anhand deren die Challenger-Szenarien verglichen werden. Gültige Werte sind *Akkreditierung*, *Genauigkeit* und *Gewinne*. Bei der Auswahl von *Gewinne* muss des Weiteren ein Perzentil angegeben werden. [Für weitere Informationen siehe Thema](#page-46-0) [Modellevaluationsmetriken auf S. 39.](#page-46-0)

#### *Tabelle "Challengers"*

Die Tabelle "Challengers" enthält die Standard-Scoring-Verzweigungen für Challengers, die der Datenquelle und dem mit dem ersten Challenger assoziierten Label entsprechen. Nur die aus der Tabelle gewählten Challengers werden beim Ausführen des Jobschritts mit dem ersten Challenger verglichen. Das Auswählen eines Challengers (oder das Aufheben seiner Auswahl) in der Liste veranlasst das System, die entsprechenden Informationen auf den Registerkarten der anderen Jobschritte entsprechend zu aktualisieren:

Jedesmal wenn ein Job geöffnet wird, der einen zuvor gespeicherten Champion-Challenger-Schritt enthält, wird automatisch die Liste der Challengers aktualisiert. Neue Challengers können der Liste hinzugefügt werden, wenn sie den Datenquellen- und Label-Kriterien des ersten Challengers entsprechen. Ebenso können Challengers, die den Kriterien nicht mehr entsprechen, aus der Liste der Challengers entfernt werden. Wenn ein ausgewählter Challenger aus dem Repository entfernt wurde, meldet das System, dass der Challenger nicht mehr verfügbar ist.

Zwar können Challenger-Szenarien für Vergleiche ausgewählt bzw. ihre Auswahl aufgehoben werden, jedoch lässt sich die Information in der Tabelle "Challengers" nicht ändern. Insbesondere enthält die Tabelle "Challengers" die folgenden Informationen.

**Name.** Name des Challenger-Szenarios.

**Bezeichnung.** Label, das mit dem Challenger-Szenario assoziiert ist.

**Beschreibung.** Eine Beschreibung des Szenarios.

#### *Änderungen am ersten Challenger*

Änderungen, die nach dem Speichern des Jobs am ersten Challenger erfolgen, können die Champion-Challenger-Analyse beeinflussen. Nehmen Sie einmal an, der erste Challenger wird aus dem Repository entfernt oder das mit dem ersten Challenger assoziierte Label wird entfernt. Beim Zugriff auf die Registerkarte "Challengers" generiert das System eine Meldung, die angibt, dass der erste Challenger nicht mehr zur Verfügung steht. In diesem Fall muss ein neuer erster Challenger angegeben werden.

*Champion-Challenger-Jobschritte*

#### <span id="page-50-0"></span>*Auswählen von Challengers*

Gehen Sie wie folgt vor, um Challenger-Modelle zur Aufnahme in Champion-Challenger-Analysen auszuwählen:

- 1. Klicken Sie auf der Challenger-Registerkarte eines Champion-Challenger-Schritts für den ersten Challenger auf Durchsuchen. Wenn Sie Challengers manuell hinzufügen, klicken Sie auf Hinzufügen, um die Tabelle "Challengers" aufzurufen.
- 2. Wählen Sie die Modelldatei durch Klicken auf Durchsuchen aus. Bei der Modelldatei handelt es sich um einen IBM® SPSS® Modeler-Stream bzw. ein SPSS Modeler-Szenario, der/das eine Standard-Scoring-Verzweigung mit einem gültigen Modell-Nugget enthält.
- 3. Wählen Sie das Label aus, das die Version der zu verwendenden ausgewählten Modelldatei angibt.
- 4. Wählen Sie in der Tabelle "Challengers" die zu verwendende Scoring-Verzweigung aus.
- 5. Klicken Sie auf OK.

#### *Ungültige Challengers*

Für den Vergleich müssen die Modelldateien Scoring-Verzweigungen aufweisen, die eine gemeinsame Datenstruktur nutzen. Folgende Dateneigenschaften müssen für alle Challengers übereinstimmen:

- Die Datenquellen müssen dieselbe Anzahl an Feldern aufweisen.
- Die Feldnamen müssen für alle Datenquellen identisch sein.
- Die Messniveaus der Felder müssen für alle Datenquellen identisch sein. Wenn das System keine Challengers findet, die mit dem ersten ausgewählten Challenger vergleichbar sind, wird das Dialogfeld "Ungültiger Challenger" geöffnet. So wählen Sie einen neuen Challenger aus:
- 1. Klicken Sie auf OK, um in die Registerkarte "Challengers" zurückzukehren.
- 2. Wählen Sie einen neuen Challenger aus.

#### *Auswählen von Challenger-Datenquellen*

Gehen Sie wie folgt vor, um die Datenquelle auszuwählen, die in Champion-Challenger-Analysen verwendet werden soll:

- 1. Klicken Sie auf der Challenger-Registerkarte eines Champion-Challenger-Schritts für den ersten Datenquellen-Challenger auf Durchsuchen.
- 2. Wählen Sie aus der Liste der in der Analyse enthaltenen Challengers die Scoring-Verzweigung aus, die die zu verwendende Datenquelle enthält.
- 3. Klicken Sie auf OK.

## <span id="page-51-0"></span>*Champion*

Bevor Informationen für einen Champion angegeben werden können, muss mindestens ein Challenger ausgewählt sein. Beim Zugriff auf die Registerkarte "Champion" vor der Auswahl eines Challenger, wird das Dialogfeld "Erster Challenger nicht ausgewählt" geöffnet, das angibt, dass ein Challenger ausgewählt werden muss.

**Dateiname.** Der Name, der für die Kopie des Challengers verwendet werden soll, der als Champion ermittelt wird.

**Ort.** Der Speicherort, an dem die Kopie der Champion-Datei gespeichert wird.

**Berechtigung.** Die Berechtigungen, die der Kopie des Champions zugeordnet sind.

**Metadaten.** Eigenschaften, die der Kopie des Champions zugeordnet sind. Die Angabe von Metadaten für die Champion-Ausgabe unterscheidet sich nicht von der Angabe von Metadaten für andere Job-Ausgaben.

#### *Verwenden des Champions in anderen Jobs*

Nach Ausführung des Champion-Challenger-Jobs kann der resultierende Champion in anderen Jobs verwendet werden. Für die Aufnahme des Champions in einen anderen Job werden die folgenden Informationen benötigt:

- Name des Champions.
- **Speicherort des Champions.**

Bei Verwendung des Champions in einem anderen Job wird das Label *LATEST* übernommen. Dieses Label kann nicht geändert werden.

#### *Testen des Champions*

Standardmäßig erstellt das System bei jeder Ausführung des Champion-Challenger-Jobschritts eine neue Kopie des Champions, speichert die Kopie am angegebenen Ausgabespeicherort und schreibt das Ergebnis in das Jobverlauf-Protokoll. Jedoch kann es Situationen geben, in denen das Speichern einer Kopie des Champions nicht erwünscht ist. Nehmen Sie an, Sie möchten einfach den Champion-Challenger-Jobschritt testen.

Um die Erstellung einer Kopie zu deaktivieren, markieren Sie das Kontrollkästchen Keine neue Version des Champions erstellen. Wenn dieses Kontrollkästchen markiert ist, werden die übrigen Optionen in der Registerkarte deaktiviert. Das System verwendet dieselben Informationen, die dem aktuellen Champion zugeordnet sind.

Das System führt den Champion-Challenger-Jobschritt aus und bestimmt einen neuen Champion. Jedoch wird keine neue Version des Champions erstellt oder im Repository gespeichert. Stattdessen wird das Ergebnis nur in das Jobverlauf-Protokoll geschrieben und angegeben, welcher Challenger als Champion gewählt worden wäre.

Nehmen wir beispielsweise an, dass ein Champion-Challenger-Job ausgeführt wird und der Ersteller des Jobs festgelegt hat, dass keine neue Version des Champions erstellt werden soll. Das resultierende Jobverlauf-Protokoll sieht in etwa wie folgt aus:

Stream-Ausführung gestartet 500 500 1000 1000 1500 1500 2000 2000 2500 2500 Stream-Ausführung abgeschlossen, Verstrichen=26.22 Sek, CPU=18.97 Sek Stream-Ausführung gestartet 1000 0 2000 0 Feld 'Correct\_Sum' enthält nur einen Wert Feld 'Count' enthält nur einen Wert Feld 'Traffic Light Result' enthält nur einen Wert 2855 145 2855 1145 2855 2145 Feld 'campaign' enthält nur einen Wert Feld 'gold\_card' enthält nur einen Wert Feld 'response' enthält nur einen Wert Stream-Ausführung abgeschlossen, Verstrichen=0.39 Sek., CPU=0.2 Sek Stream-Ausführung gestartet 500 500 1000 1000 1500 1500 2000 2000 2500 2500 Stream-Ausführung abgeschlossen, Verstrichen=26.06 Sek., CPU=17.75 Sek Stream-Ausführung gestartet 1000 0 2000 0 Feld 'Correct\_Sum' enthält nur einen Wert Feld 'Count' enthält nur einen Wert Feld 'Traffic Light Result' enthält nur einen Wert 2855 145 2855 1145 2855 2145 Feld 'campaign' enthält nur einen Wert Feld 'gold\_card' enthält nur einen Wert Feld 'response' enthält nur einen Wert Stream-Ausführung abgeschlossen, Verstrichen=0.48 Sek., CPU=0.19 Sek Stream-Ausführung gestartet 500 500 1000 1000 1500 1500 2000 2000 2500 2500 Stream-Ausführung abgeschlossen, Verstrichen=21.48 Sek., CPU=17.34 Sek Stream-Ausführung gestartet

<span id="page-53-0"></span>1000 0 2000 0 Feld 'Correct\_Sum' enthält nur einen Wert Feld 'Count' enthält nur einen Wert Feld 'Traffic Light Result' enthält nur einen Wert 2855 145 2855 1145 2855 2145 Feld 'campaign' enthält nur einen Wert Feld 'gold\_card' enthält nur einen Wert Feld 'response' enthält nur einen Wert Stream-Ausführung abgeschlossen, Verstrichen=0.39 Sek, CPU=0.17 Sek Das Ergebnis für Challenger cc\_cartresponse.scn ist 98.809. Das Ergebnis für Challenger cc\_neuralnetresponse.scn ist 98.844. Das Ergebnis für Challenger cc\_c51response.scn ist 98.809. Der deklarierte Champion ist cc\_neuralnetresponse.scn.

Beachten Sie die letzte Zeile in der Protokolldatei:

The declared Champion is cc\_neuralnetresponse.scn.

Diese Zeile gibt an, dass das Szenario *cc\_neuralnetresponse* der Champion gewesen wäre. Jedoch wurde keine Kopie dieses Szenarios im Repository gespeichert, da das System keine neue Version des Szenarios gespeichert hat. Wäre das Szenario im Repository gespeichert worden, enthielte das Protokoll eine zusätzliche Zeile, die angibt, dass das Szenario im Repository gespeichert wurde, z. B.:

Adding artifact spsscr:/PMDemo/ModelManagement/cc\_neuralnetresponse.scn.

### *Datendateien*

Datendatei-Informationen werden für die Challengers angezeigt, die in der Challenger-Liste in der Registerkarte "Challengers" ausgewählt wurden. Änderungen, die in dieser Registerkarte vorgenommen werden, gelten nur für den Champion-Challenger-Jobschritt. Änderungen an den Informationen der Datendatei werden nicht zurück an den Challenger weitergeleitet, der im IBM® SPSS® Collaboration and Deployment Services Repository gespeichert ist. Die Tabelle "Datendateien" enthält die folgenden Informationen.

**Knotenname.** Der Name des Eingabeknotens, der die Daten enthält, die für den Stream verwendet werden. Der Knotenname kann nicht geändert werden.

**Knotentyp.**Der Knotentyp gemäß Definition im Stream. Der Knotentyp kann nicht geändert werden.

**Dateiname.** Der Name der Eingabedatendatei. Um den Namen zu ändern, klicken Sie in die Zelle "Dateiname" und ändern den Namen.

**Format.** Das Format der Ausgabedatei, beispielsweise eine kommagetrennte Datei. Um den Dateiformattyp zu ändern, klicken Sie in die Zelle "Format". Ein Dropdown-Pfeil wird angezeigt. Wählen Sie den Formattyp aus.

<span id="page-54-0"></span>**Ort.** Der Speicherort der Eingabedatendateien. Um den Speicherort zu ändern, klicken Sie in die Spalte und anschließend auf die angezeigte Schaltfläche mit den Auslassungszeichen. Das Dialogfeld "Speicherort der Eingabedatei" wird geöffnet. Ändern Sie den Speicherort.

### *Enterprise-Ansicht*

Die Registerkarte "Enterprise-Ansicht" gibt die Enterprise-Ansicht-Einstellungen für den Zugriff auf Daten an. Auf dieser Registerkarte wird nur der Knoten aufgeführt, der der Standardverzweigung der Modelldateien zugeordnet ist.

**Enterprise-Ansicht Knoten.** Name des Enterprise-AnsichtKnotens im Stream oder Szenario.

**Daten-Provider-Definition.** Daten-Provider-Definition, die dem Enterprise-Ansicht-Knoten zugeordnet ist. Um den für einen Knoten verwendeten Daten-Provider zu ändern, wählen Sie die Zelle aus, die den Daten-Provider enthält, und klicken Sie auf die anschließend gezeigte Schaltfläche mit drei Punkten. [Für weitere Informationen siehe Thema Auswählen der](#page-40-0) [Daten-Provider-Definition in Kapitel 4 auf S. 33.](#page-40-0)

**Bezeichnung.** Label, das die Version des verwendeten Daten-Providers angibt.

### *ODBC-Datenquellen*

ODBC-Datenquelleninformationen werden für die Challengers angezeigt, die in der Challenger-Liste in der Registerkarte "Challengers" ausgewählt wurden. Änderungen, die in dieser Registerkarte vorgenommen werden, gelten nur für den Champion-Challenger-Jobschritt. Änderungen an den Informationen der ODBC-Datenquelle werden nicht zurück an den Challenger weitergeleitet, der im IBM® SPSS® Collaboration and Deployment Services Repository gespeichert ist. Die Tabelle "ODBC-Datenquellen" enthält die folgenden Informationen.

**Knotenname.** Der Name des Eingabeknotens, der die Daten enthält, die für den Stream verwendet werden. Dem Namen stehen die Namen von Superknoten voraus, die den Knoten enthalten. Dieses Präfix wird mit Schrägstrichen abgetrennt. Wenn sich beispielsweise der Knoten *MeinKnoten* in einem Superknoten mit dem Namen *Superknoten1* befindet, wird der Name folgendermaßen angezeigt: */Superknoten1/MeinKnoten*.

**Knotentyp.**Der Knotentyp gemäß Definition im Stream.

**ODBC-Datenquellen.** Der aktuelle ODBC-Datenquellenname (DSN). Um zu einer anderen ODBC-Datenquelle zu wechseln, klicken Sie auf die Zelle mit dem aktuellen Datenquellennamen und klicken Sie dann auf die angezeigte Schaltfläche "...". Dadurch wird ein Dialogfeld angezeigt, in dem Sie einen bestehenden Datenquellennamen (DSN) auswählen oder einen neuen erstellen können. [Für weitere Informationen siehe Thema Ändern der ODBC-Verbindung in Kapitel 3](#page-26-0) [auf S. 19.](#page-26-0)

**Anmeldedaten.** Um beim Wechsel der ODBC-Datenquelle den Benutzernamen und das Passwort für die Datenbank zu ändern, klicken Sie auf die Zelle mit den aktuellen Anmeldedaten und klicken Sie dann auf die angezeigte Schaltfläche "...". Dadurch wird ein Dialogfeld angezeigt, in dem Sie eine bestehende Anmeldedatendefinition auswählen oder eine neue erstellen können. [Für weitere](#page-27-0) [Informationen siehe Thema Ändern der Anmeldedaten für die Datenbank in Kapitel 3 auf S. 20.](#page-27-0)

<span id="page-55-0"></span>**Datenbanktabelle.** Die Datenbanktabelle für diesen Knoten.

Auf Knoten in gesperrten Superknoten kann nicht zugegriffen werden. Sie können nicht angezeigt oder geändert werden.

## *Cognos-Import*

Wenn die Modelldateien IBM Cognos BI-Quellenknoten enthalten, werden hier die Details zur Cognos-Verbindung angezeigt.

**Knotenname.** Der Name des Cognos-Quellenknotens.

**Vebindungs-URL.** Die URL des Cognos-Servers, mit dem die Verbindung hergestellt wird.

**Paketname.** Der Name des Cognos-Pakets, aus dem die Metadaten importiert werden.

**Anonym.** Enthält Anonym, wenn für die Verbindung mit dem Cognos-Server eine anonyme Anmeldung verwendet wird, bzw. Anmeldedaten wenn ein bestimmter Cognos-Benutzername und das zugehörige Passwort verwendet werden.

**Benutzername.** Der Benutzername (falls erforderlich) auf dem Cognos-Servers.

**Paßwort.** Das Passwort für diesen Benutzernamen.

## <span id="page-56-0"></span>*Hinweise*

Diese Informationen wurden für weltweit angebotene Produkte und Dienstleistungen erarbeitet.

IBM bietet die in diesem Dokument behandelten Produkte, Dienstleistungen oder Merkmale möglicherweise nicht in anderen Ländern an. Informationen zu den derzeit in Ihrem Land erhältlichen Produkten und Dienstleistungen erhalten Sie bei Ihrem zuständigen IBM-Mitarbeiter vor Ort. Mit etwaigen Verweisen auf Produkte, Programme oder Dienste von IBM soll nicht behauptet oder impliziert werden, dass nur das betreffende Produkt oder Programm bzw. der betreffende Dienst von IBM verwendet werden kann. Stattdessen können alle funktional gleichwertigen Produkte, Programme oder Dienste verwendet werden, die keine geistigen Eigentumsrechte von IBM verletzen. Es obliegt jedoch der Verantwortung des Benutzers, die Funktionsweise von Produkten, Programmen oder Diensten von Drittanbietern zu bewerten und zu überprüfen.

IBM verfügt möglicherweise über Patente oder hat Patentanträge gestellt, die sich auf in diesem Dokument beschriebene Inhalte beziehen. Durch die Bereitstellung dieses Dokuments werden Ihnen keinerlei Lizenzen an diesen Patenten gewährt. Lizenzanfragen können schriftlich an folgende Adresse gesendet werden:

*IBM Director of Licensing, IBM Corporation, North Castle Drive, Armonk, NY 10504-1785, U.S.A.*

Bei Lizenzanfragen in Bezug auf DBCS-Daten (Double-Byte Character Set) wenden Sie sich an die für geistiges Eigentum zuständige Abteilung von IBM in Ihrem Land. Schriftliche Anfragen können Sie auch an folgende Adresse senden:

#### *Intellectual Property Licensing, Legal and Intellectual Property Law, IBM Japan Ltd., 1623-14, Shimotsuruma, Yamato-shi, Kanagawa 242-8502 Japan.*

**Der folgende Abschnitt findet in Großbritannien und anderen Ländern keine Anwendung, in denen solche Bestimmungen nicht mit der örtlichen Gesetzgebung vereinbar sind:** INTERNATIONAL BUSINESS MACHINES STELLT DIESE VERÖFFENTLICHUNG IN DER VERFÜGBAREN FORM OHNE GARANTIEN BEREIT, SEIEN ES AUSDRÜCKLICHE ODER STILLSCHWEIGENDE, EINSCHLIESSLICH JEDOCH NICHT NUR DER GARANTIEN BEZÜGLICH DER NICHT-RECHTSVERLETZUNG, DER GÜTE UND DER EIGNUNG FÜR EINEN BESTIMMTEN ZWECK. Manche Rechtsprechungen lassen den Ausschluss ausdrücklicher oder implizierter Garantien bei bestimmten Transaktionen nicht zu, sodass die oben genannte Ausschlussklausel möglicherweise nicht für Sie relevant ist.

Diese Informationen können technische Ungenauigkeiten oder typografische Fehler aufweisen. An den hierin enthaltenen Informationen werden regelmäßig Änderungen vorgenommen. Diese Änderungen werden in neuen Ausgaben der Veröffentlichung aufgenommen. IBM kann jederzeit und ohne vorherige Ankündigung Optimierungen und/oder Änderungen an den Produkten und/oder Programmen vornehmen, die in dieser Veröffentlichung beschrieben werden.

#### *Anhang A*

Jegliche Verweise auf Drittanbieter-Websites in dieser Information werden nur der Vollständigkeit halber bereitgestellt und dienen nicht als Befürwortung dieser. Das Material auf diesen Websites ist kein Bestandteil des Materials zu diesem IBM-Produkt und die Verwendung erfolgt auf eigene Gefahr.

IBM kann die von Ihnen angegebenen Informationen verwenden oder weitergeben, wie dies angemessen erscheint, ohne Ihnen gegenüber eine Verpflichtung einzugehen.

Lizenznehmer dieses Programms, die Informationen dazu benötigen, wie (i) der Austausch von Informationen zwischen unabhängig erstellten Programmen und anderen Programmen und (ii) die gegenseitige Verwendung dieser ausgetauschten Informationen ermöglicht wird, wenden sich an:

*IBM Software Group, Attention: Licensing, 233 S. Wacker Dr., Chicago, IL 60606, USA*.

Derartige Informationen stehen ggf. in Abhängigkeit von den jeweiligen Geschäftsbedingungen sowie in einigen Fällen der Zahlung einer Gebühr zur Verfügung.

Das in diesem Dokument beschriebene lizenzierte Programm und sämtliche dafür verfügbaren lizenzierten Materialien werden von IBM gemäß dem IBM-Kundenvertrag, den Internationalen Nutzungsbedingungen für Programmpakete der IBM oder einer anderen zwischen uns getroffenen Vereinbarung bereitgestellt.

Jegliche hier enthaltene Daten zur Leistung wurden in einer überwachten Umgebung ermittelt. Aus diesem Grund können in anderen Betriebsumgebungen gewonnene Ergebnisse stark davon abweichen. Einige Messungen wurden unter Umständen auf Systemen im Entwicklungsstadium durchgeführt und es kann nicht garantiert werden, dass diese Messungen auf allgemein verfügbaren Systemen zum gleichen Ergebnis führen. Darüber hinaus wurden einige Messungen unter Umständen durch Extrapolation bestimmt. Die tatsächlichen Ergebnisse können hiervon abweichen. Die Benutzer dieses Dokuments sollten die entsprechenden Daten für die jeweils vorliegende Umgebung prüfen.

Informationen zu Produkten von Drittanbietern wurden von den Anbietern des jeweiligen Produkts, aus deren veröffentlichten Ankündigungen oder anderen, öffentlich verfügbaren Quellen bezogen. IBM hat diese Produkte nicht getestet und kann die Genauigkeit bezüglich Leistung, Kompatibilität oder anderen Behauptungen nicht bestätigen, die sich auf Drittanbieter-Produkte beziehen. Fragen bezüglich der Funktionen von Drittanbieter-Produkten sollten an die Anbieter der jeweiligen Produkte gerichtet werden.

Alle Aussagen bezüglich der zukünftigen Ausrichtung von IBM oder der Absichten des Unternehmens können ohne vorherige Ankündigung geändert oder zurückgenommen werden und stellen lediglich Ziele und Vorgaben dar.

Diese Informationen enthalten Beispiele zu Daten und Berichten, die im täglichen Geschäftsbetrieb Verwendung finden. Um diese so vollständig wie möglich zu illustrieren, umfassen die Beispiele Namen von Personen, Unternehmen, Marken und Produkten. Alle diese Namen sind fiktiv und jegliche Ähnlichkeit mit Namen und Adressen realer Unternehmen ist rein zufällig.

Unter Umständen werden Fotografien und farbige Abbildungen nicht angezeigt, wenn Sie diese Informationen nicht in gedruckter Form verwenden.

51

#### <span id="page-58-0"></span>*Marken*

IBM, das IBM-Logo, ibm.com und SPSS sind Marken der IBM Corporation und in vielen Ländern weltweit registriert. Eine aktuelle Liste der IBM-Marken finden Sie im Internet unter *<http://www.ibm.com/legal/copytrade.shtml>*.

Intel, das Intel-Logo, Intel Inside, das Intel Inside-Logo, Intel Centrino, das Intel Centrino-Logo, Celeron, Intel Xeon, Intel SpeedStep, Itanium und Pentium sind Markten oder eingetragene Marken der Intel Corporation oder der Tochtergesellschaften des Unternehmens in den USA und anderen Ländern.

Linux ist eine eingetragene Marke von Linus Torvalds in den USA, anderen Ländern oder beidem.

Microsoft, Windows, Windows NT und das Windows-Logo sind Marken der Microsoft Corporation in den USA, anderen Ländern oder beidem.

UNIX ist eine eingetragene Marke der The Open Group in den USA und anderen Ländern.

Java und alle Java-basierten Marken sowie Logos sind Marken von Sun Microsystems, Inc. in den USA, anderen Ländern oder beidem.

Andere Produkt- und Servicenamen können Marken von IBM oder anderen Unternehmen sein.

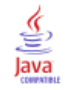

## *Index*

<span id="page-59-0"></span>accreditation in model evaluation, [40](#page-47-0) accuracy für Evaluationsszenarien, [31](#page-38-0) in model evaluation, [39](#page-46-0) Akkreditierung für Evaluationsszenarien, [31](#page-38-0) Aktualisieren für Szenarien, [28,](#page-35-0) [31](#page-38-0)[–32](#page-39-0) Anmelden Content-Repository, [30](#page-37-0) IBM SPSS Modeler, [30](#page-37-0) Ausführungsserver, [7](#page-14-0) IBM SPSS Modeler, [7](#page-14-0) Ausgabe, [36](#page-43-0) Bewertung, [37](#page-44-0)

Benutzereinstellungen, [5](#page-12-0) Bereitstellung, [2](#page-9-0) BIRT Report Designer for IBM SPSS, [3](#page-10-0), [7](#page-14-0)

Challenger-Modelle, [26](#page-33-0), [39–](#page-46-0)[41](#page-48-0), [43](#page-50-0) Datenquellen, [43](#page-50-0) Champion-Challenger, [40](#page-47-0)[–41,](#page-48-0) [43](#page-50-0)–[44](#page-51-0), [46](#page-53-0)[–48](#page-55-0) Champion-Modelle, [26](#page-33-0), [39–](#page-46-0)[40](#page-47-0), [44](#page-51-0) Cognos Champion-Challenger, [48](#page-55-0) Content-Repository Anmelden, [30](#page-37-0)

Dateien Ausgabe, [36–](#page-43-0)[37](#page-44-0) Ergebnisse, [36](#page-43-0)–[37](#page-44-0) IBM SPSS Modeler, [13–](#page-20-0)[14,](#page-21-0) [17](#page-24-0)–[22](#page-29-0), [24–](#page-31-0)[25](#page-32-0), [28](#page-35-0) Streams, [28](#page-35-0) Szenarien, [28](#page-35-0)–[30](#page-37-0), [32–](#page-39-0)[34](#page-41-0), [36–](#page-43-0)[37](#page-44-0) Daten-Provider-Definition auswählen, [33](#page-40-0) Jobvariablen, [33](#page-40-0) Datendateien Champion-Challenger, [46](#page-53-0) Szenariojobschritte, [34](#page-41-0) Datenquellen ODBC, [35](#page-42-0) Szenariojobschritte, [35](#page-42-0)

Enterprise Server, [10](#page-17-0) Enterprise-Ansicht Champion-Challenger, [47](#page-54-0) IBM SPSS Modeler, [18](#page-25-0) Szenariojobschritte, [32](#page-39-0)–[33](#page-40-0) Ergebnisse Bewertung, [37](#page-44-0)

Szenariojobschritte, [36](#page-43-0)[–37](#page-44-0) evaluation für Szenarien, [29](#page-36-0), [31](#page-38-0) Leistungsgrenzen, [31](#page-38-0) Metriken, [31](#page-38-0)

gains in model evaluation, [40](#page-47-0) Gewinne für Evaluationsszenarien, [31](#page-38-0)

IBM ShowCase Enterprise Server, [10](#page-17-0) IBM SPSS Collaboration and Deployment Services Deployment Manager, [3–](#page-10-0)[4](#page-11-0) IBM SPSS Collaboration and Deployment Services Deployment Portal, [3,](#page-10-0) [5](#page-12-0) IBM SPSS Collaboration and Deployment Services Enterprise View, [3](#page-10-0), [6](#page-13-0) IBM SPSS Collaboration and Deployment Services Repository, [3](#page-10-0)[–4](#page-11-0) IBM SPSS Modeler, [3](#page-10-0)[–4](#page-11-0) Anmelden, [30](#page-37-0) Ausführungsserver, [7,](#page-14-0) [10](#page-17-0) Serverdefinition, [10](#page-17-0) Streams, [13–](#page-20-0)[14,](#page-21-0) [17](#page-24-0)[–22,](#page-29-0) [24](#page-31-0)–[25](#page-32-0)

Jobs IBM SPSS Modeler, [13](#page-20-0)–[14](#page-21-0), [17](#page-24-0)[–22,](#page-29-0) [24](#page-31-0)[–25](#page-32-0) Jobschritt-Name Champion-Challenger, [40](#page-47-0) Jobvariablen in Daten-Provider-Definition-Pfaden, [33](#page-40-0)

Leistungsgrenzen für Evaluationsszenarien, [31](#page-38-0)

Marken, [51](#page-58-0) Metriken für Evaluationsszenarien, [31](#page-38-0) Modelle Champion-Challenger, [39](#page-46-0) Evaluieren, [26](#page-33-0), [39](#page-46-0) IBM SPSS Modeler, [26,](#page-33-0) [39](#page-46-0) Überwachung, [26](#page-33-0), [39](#page-46-0) Vergleich Champion mit Challenger, [26](#page-33-0) Vergleichen, [26](#page-33-0), [39](#page-46-0)

ODBC-Datenquellen, [35](#page-42-0) Champion-Challenger, [47](#page-54-0) Ordner Ressourcendefinitionen, [9–](#page-16-0)[10](#page-17-0)

53 *Index*

Parameter, [25](#page-32-0) Szenariojobschritte, [36](#page-43-0) Rechtliche Hinweise, [49](#page-56-0) Ressourcendefinitionen Serverdefinitionen, [9](#page-16-0)[–10](#page-17-0) Schritte IBM SPSS Modeler, [13](#page-20-0)[–14,](#page-21-0) [17](#page-24-0)[–22,](#page-29-0) [24](#page-31-0)–[25](#page-32-0) Score für Szenarien, [28,](#page-35-0) [31](#page-38-0) Scoring-Ergebnisse, [37](#page-44-0) Server-Cluster, [7](#page-14-0) Serverdefinitionen, [9](#page-16-0) Ändern, [11](#page-18-0) Enterprise Server, [10](#page-17-0) hinzufügen, [9](#page-16-0) IBM SPSS Modeler, [10](#page-17-0) Skripts Champion-Challenger, [39](#page-46-0) IBM SPSS Modeler, [26](#page-33-0), [39](#page-46-0) Vergleich Champion mit Challenger, [26](#page-33-0) Streams IBM SPSS Modeler, [13](#page-20-0)[–14,](#page-21-0) [17](#page-24-0)[–22,](#page-29-0) [24](#page-31-0)–[25](#page-32-0) Superknoten, [25](#page-32-0) Szenarien, [29](#page-36-0) Aktualisieren, [28,](#page-35-0) [31](#page-38-0)[–32](#page-39-0) Allgemeine Informationen, [30](#page-37-0) Bewertung, [37](#page-44-0) Datendateien, [34](#page-41-0) Enterprise-Ansicht, [32](#page-39-0)[–33](#page-40-0) Ergebnisse, [36](#page-43-0)–[37](#page-44-0) evaluation, [28](#page-35-0), [31](#page-38-0) Inhalt, [28](#page-35-0) ODBC-Datenquellen, [35](#page-42-0) Parameter, [36](#page-43-0) Score, [28](#page-35-0), [31](#page-38-0) Typen, [28](#page-35-0), [31](#page-38-0) Szenariojobschritte, [28–](#page-35-0)[29](#page-36-0) Allgemeine Informationen, [30](#page-37-0) Datendateien, [34](#page-41-0) Enterprise-Ansicht, [32](#page-39-0)[–33](#page-40-0) Ergebnisse, [36](#page-43-0)–[37](#page-44-0) ODBC-Datenquellen, [35](#page-42-0) Parameter, [36](#page-43-0)

Vergleich Champion mit Challenger, [26](#page-33-0) Vergleichen Modelle, [26](#page-33-0), [39](#page-46-0)–[40](#page-47-0)

Zusammenarbeit, [1](#page-8-0)